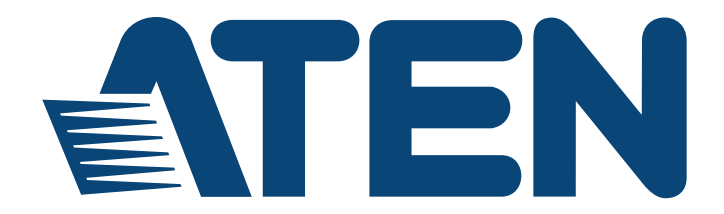

# **CCVSR Video Session Recorder User Manual**

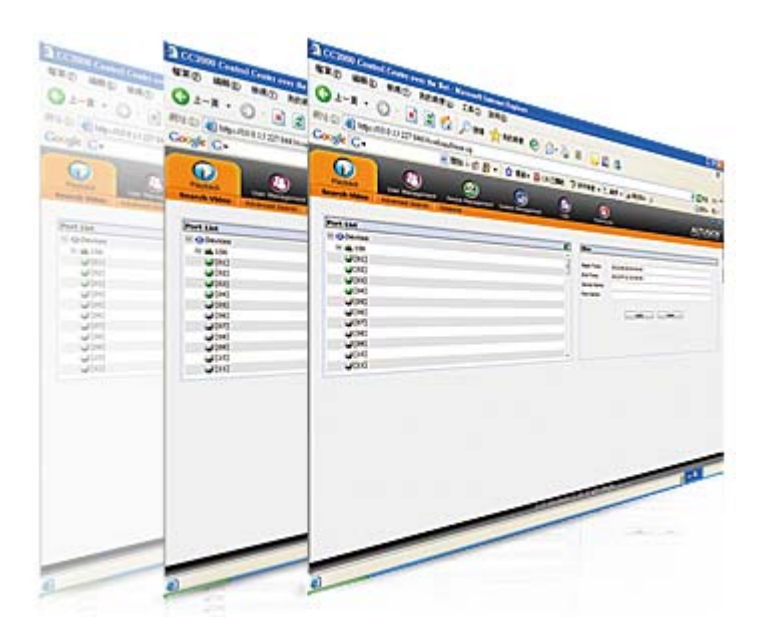

# <span id="page-1-0"></span>**FCC Information**

This is an FCC Class A product. In a domestic environment this product may cause radio interference in which case the user may be required to take adequate measures.

This equipment has been tested and found to comply with the limits for a Class A digital device, pursuant to Part 15 of the FCC Rules. These limits are designed to provide reasonable protection against harmful interference when the equipment is operated in a commercial environment. This equipment generates, uses and can radiate radio frequency energy and, if not installed and used in accordance with the instruction manual, may cause harmful interference to radio communications. Operation of this equipment in a residential area is likely to cause harmful interference in which case the user will be required to correct the interference at his own expense.

# **RoHS**

This product is RoHS compliant.

# <span id="page-1-1"></span>**SJ/T 11364-2006**

The following contains information that relates to China.

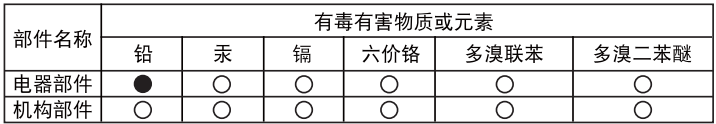

○: 表示该有毒有害物质在该部件所有均质材料中的含量均在SJ/T 11363-2006规定的限量要求之下。

- ●: 表示符合欧盟的豁免条款, 但该有毒有害物质至少在该部件的 某一均质材料中的含量超出SJ/T 11363-2006的限量要求。
- X: 表示该有毒有害物质至少在该部件的某一均质材料中的含量超 出SJ/T 11363-2006的限量要求。

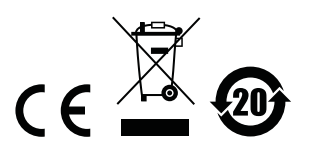

# <span id="page-2-0"></span>**User Information**

#### <span id="page-2-1"></span>**Online Registration**

Be sure to register your product at our online support center:

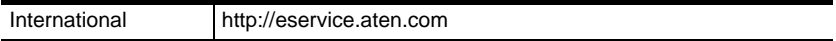

#### <span id="page-2-2"></span>**Telephone Support**

For telephone support, call this number:

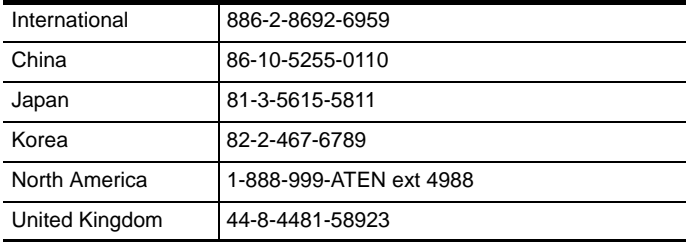

#### <span id="page-2-3"></span>**User Notice**

All information, documentation, and specifications contained in this manual are subject to change without prior notification by the manufacturer. The manufacturer makes no representations or warranties, either expressed or implied, with respect to the contents hereof and specifically disclaims any warranties as to merchantability or fitness for any particular purpose. Any of the manufacturer's software described in this manual is sold or licensed *as is*. Should the programs prove defective following their purchase, the buyer (and not the manufacturer, its distributor, or its dealer), assumes the entire cost of all necessary servicing, repair and any incidental or consequential damages resulting from any defect in the software.

The manufacturer of this system is not responsible for any radio and/or TV interference caused by unauthorized modifications to this device. It is the responsibility of the user to correct such interference.

The manufacturer is not responsible for any damage incurred in the operation of this system if the correct operational voltage setting was not selected prior to operation. PLEASE VERIFY THAT THE VOLTAGE SETTING IS CORRECT BEFORE USE.

# <span id="page-3-0"></span>**Package Contents**

#### <span id="page-3-1"></span>**Basic Package**

The Video Session Recorder package consists of:

- 1 Video Session Recorder USB License Key
- 1 Software CD
- 1 User Instructions\*

Check to make sure that all of the components are present and in good order. If anything is missing, or was damaged in shipping, contact your dealer.

Read this manual thoroughly and follow the installation and operation procedures carefully to prevent any damage to the switch or to any other devices on the Video Log Server installation.

**\*** Features may have been added to the Video Log Server since this manual was published. Please visit our website to download the most up-to-date version.

> Copyright © 2016 ATEN® International Co., Ltd. F/W Version: V1.0.063 Manual Date: 7 July 2016

 Altusen and the Altusen logo are registered trademarks of ATEN International Co., Ltd. All rights reserved. All other brand names and trademarks are the registered property of their respective owners.

# **Contents**

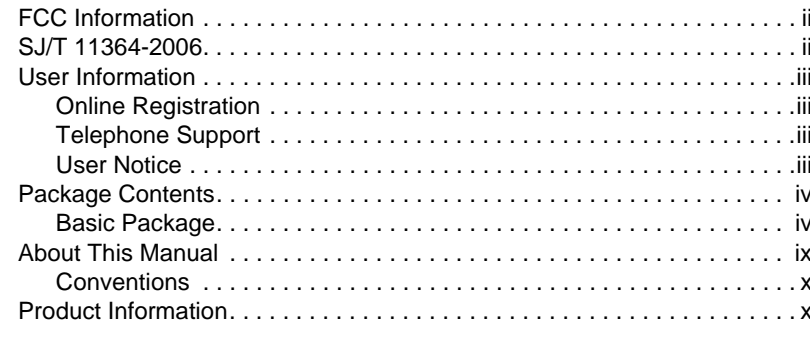

# Chapter 1.

# Introduction

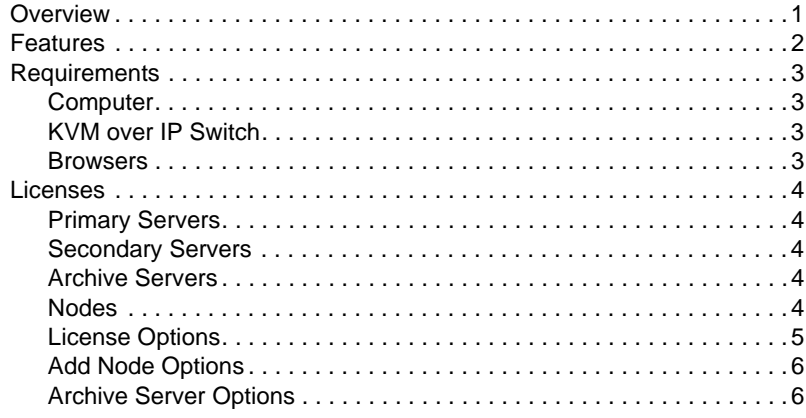

# Chapter 2.

## **VSR** Installation

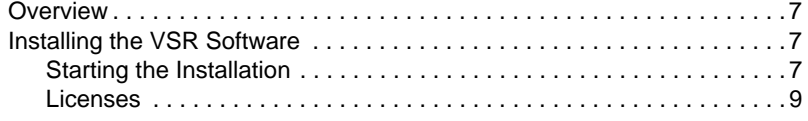

## Chapter 3.

# **VSR Application**

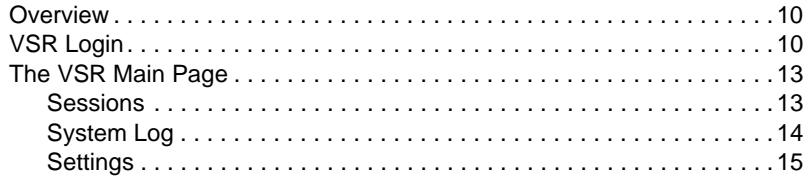

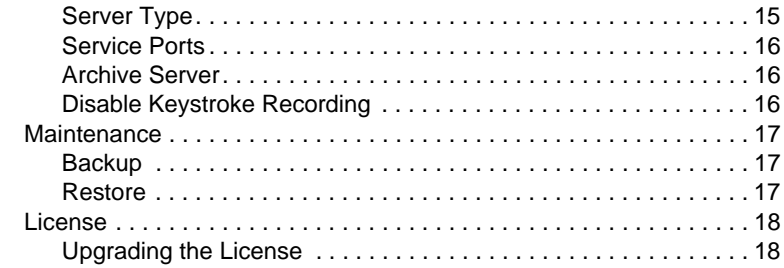

#### Chapter 4. **VSR Archive Server**

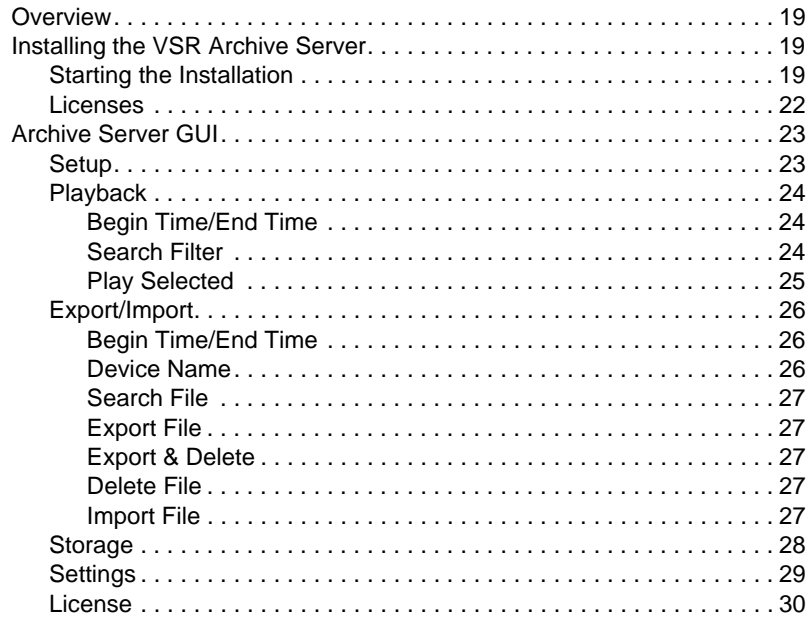

#### Chapter 5. The User Interface

#### 

#### Chapter 6. **Playback**

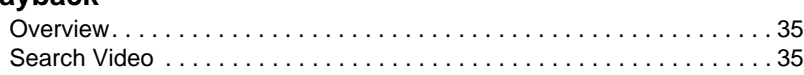

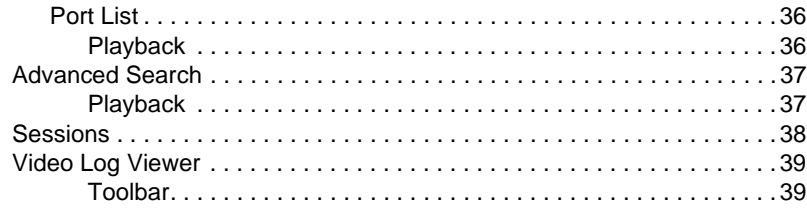

## *Chapter 7.*

## **[User Management](#page-51-0)**

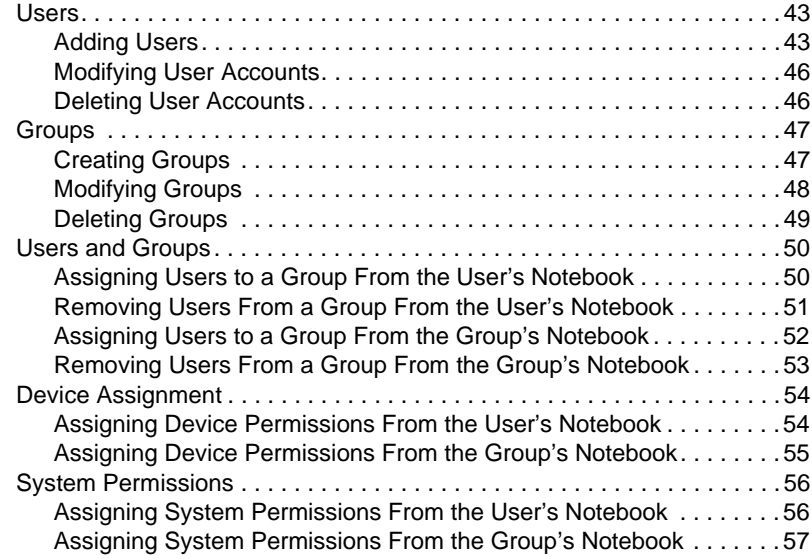

## *Chapter 8.*

## **[Device Management](#page-67-0)**

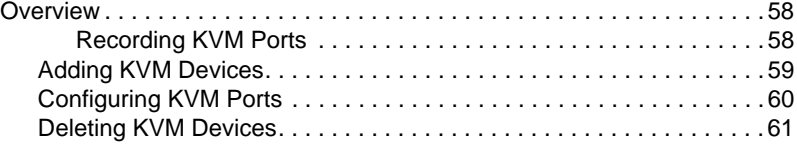

## *Chapter 9.*

## **[System Management](#page-71-0)**

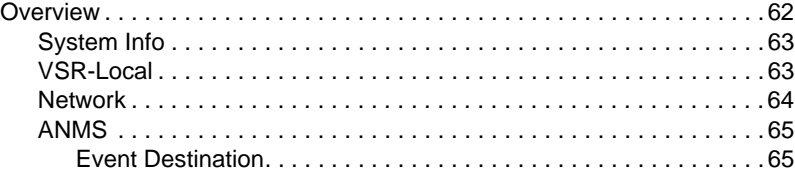

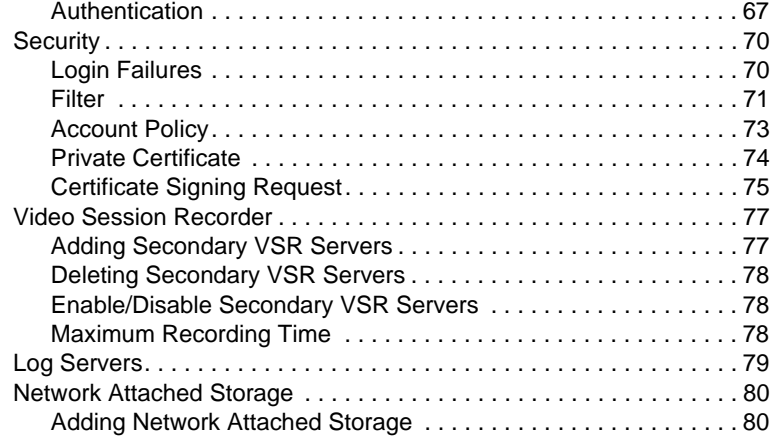

## *[Chapter 10.](#page-91-0)*

## **Logs**

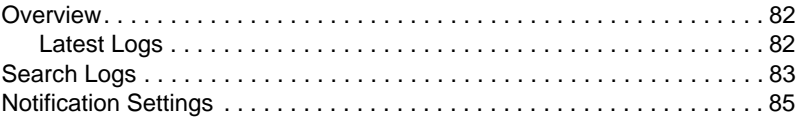

# *Chapter 11.*

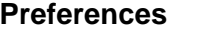

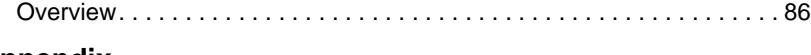

# **[Appendix](#page-97-0)**

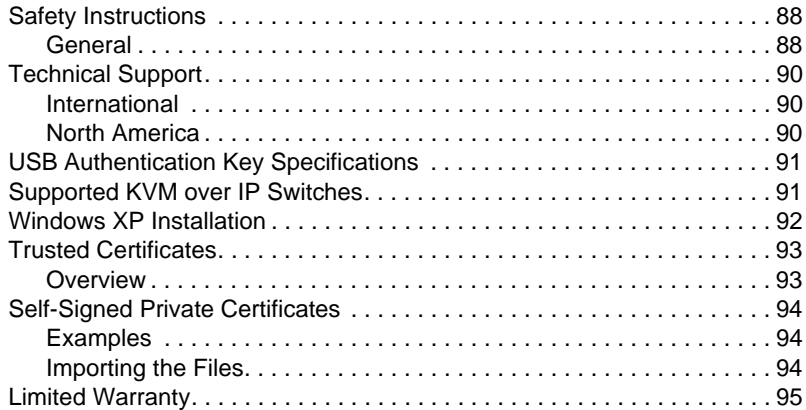

# <span id="page-8-0"></span>**About This Manual**

This User Manual is provided to help you get the most from your Video Log Server system. It covers all aspects of installation, configuration and operation. An overview of the information found in the manual is provided below.

**Chapter 1,** *[Introduction](#page-10-2)*, introduces you to the Video Session Recorder application. Its purpose, features, benefits, and requirements are presented.

**Chapter 2,** *[VSR Installation](#page-16-4)***,** provides step-by-step instructions for installing the Video Session Recorder software.

**Chapter 3,** *[VSR Application](#page-19-3)***,** describes how to use the VLog application, and explains it's features and function.

**Chapter 4, [VSR Archive Server](#page-28-4), describes how to use the VSR Archive** Server, and explains it's features and function.

**Chapter 5,** *[The User Interface](#page-40-3)*, explains how to login to the Video Session Recorder using a web browser.

**[Chapter 6,](#page-44-3)** *Playback*, explains how to use the features and functions of the Playback page, used to search and play video log files.

**Chapter 7,** *[User Management](#page-51-1)***,** shows super administrators and administrators how to create, modify, and delete users and groups, and assign attributes to them.

**Chapter 8, [Device Management](#page-67-3)**, shows super administrators how to add KVM devices and configure ports on the Video Session Recorder, in order to record video logs.

**Chapter 9.** [System Management](#page-71-2), explains how to use the System Management page to configure *System Information, Network, ANMS, Security*, and the *Video Session Recorder* settings.

**[Chapter 10,](#page-91-3)** *Logs*, shows how to use the log file utilities to view the events that take place on the Video Session Recorder.

**[Chapter 11,](#page-95-2)** *Preferences***,** explains how to set custom preferences for the user currently logged in.

**An Appendix,** at the end of the manual provides technical and troubleshooting information.

#### <span id="page-9-0"></span>**Conventions**

This manual uses the following conventions:

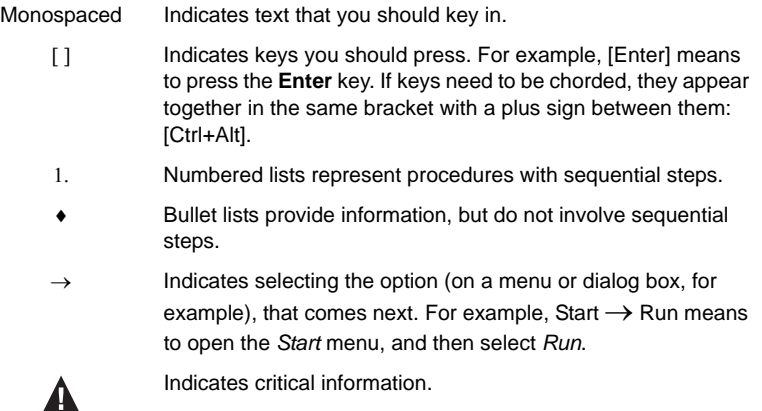

# <span id="page-9-1"></span>**Product Information**

For information about all Altusen products and how they can help you connect without limits, visit Altusen on the Web or contact an Altusen Authorized Reseller. Visit Altusen on the Web for a list of locations and telephone numbers:

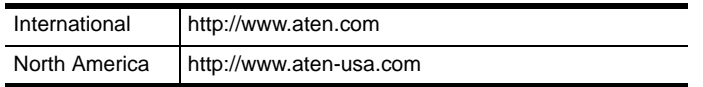

# <span id="page-10-2"></span>**Chapter 1 Introduction**

# <span id="page-10-1"></span><span id="page-10-0"></span>**Overview**

The Control Center Video Session Recorder (CCVSR) is ATEN's innovative software which was developed to work with Altusen KVM Over IP products to securely and reliably record the video and operation of computers which are connected through KVM ports. Not only does the software record a video of the screen display but also logs operations such as key-strokes and mouse clicks. The software can be managed to record specific server ports automatically for convenient auditing and safe management.

The CCVSR supports the recording of multiple KVM over IP switches, and up to 12 active KVM ports can be recorded at the same time. With the specialized video player tool, encrypted file formats, and user permission settings; only authorized users can view, search, and delete recorded videos and operational logs, ensuring the highest level of security with customized management for automated functionality.

Furthermore, the CCVSR offers powerful search capabilities; the recorded videos and operation logs can be searched by time, device, or port. When playing searched recordings, in addition to the video image, the screen also shows the operations (mouse clicks and key-strokes) being made by the user logged into the computer, arranged in order of recorded time, for easy monitoring, and boosting the efficiency of detailed management and auditing.

The CCVSR is a great tool to create reference and instructional type videos. For instance, if a complex update is required across field office servers, administrators can quickly generate a step by step instructional video with the exact key-strokes and mouse clicks shown on the screen. The administrator can then send the video to branch offices for implementation, instantly reducing training and support time. Videos can be created for software and network training or implementation; installations, configurations and system updates or any computer related instructions. Another advantage is that videos are created and saved automatically when the KVM port is accessed, and are password protected for security.

By integrating the CCVSR into your KVM installation, you can automate the security of your server room and make auditing an effective tool.

# <span id="page-11-0"></span>**Features**

- Automatically create complete recordings of a computer's operations when remote users access a KVM port – which are saved to an indexed database for advanced searches
- Supports high quality video recordings with a video resolution up to 1920 x 1200 with 24 bit color depth
- Supports recording on multiple KVM over IP Switches
- Simultaneously records and plays the operation of multiple KVM ports\*
- Search functions with keyword filters for video recordings
- Special video player tools with format, video record exporting, and password protection for enhanced security
- IP Filter for enhanced protection
- System event notification via SMTP email; SNMP trap and Syslog support
- Configurable user and group permissions for search, play, system management, record management, and save management
- Port level permissions users can only view ports they have been authorized on
- Supports device level event logs
- Archive Server Support
- Multilanguage GUI Supports: English, Traditional Chinese, Simplified Chinese, Japanese, and Korean
- Automatically runs software as daemon service in the background
- Multi-browser support: Internet Explorer, Chrome, Firefox, Safari, Opera, Mozilla, Netscape
- Supports TLS 1.2 data encryption and RSA 2048-bit certificates for secure web browser logins
- 3rd party remote authentication supports: RADIUS, LDAP, LDAPS, and MS AD Directory

**Note:** 1. Up to 12 KVM sessions can be recorded at one time when the recommended hardware requirements of the CCVSR server are met.

2. Up to 64 KVM over IP switches can be supported by one CCVSR server.

# <span id="page-12-0"></span>**Requirements**

#### <span id="page-12-1"></span>**Computer**

Systems that the Video Session Recorder will be installed on should meet the following requirements:

- Hardware Requirements
	- ◆ Minimum/4 video sessions: Intel® Pentium 4, 2.6GHz, 2G RAM
	- Maximum/12 video sessions: Intel® Intel Core™ i5, 2.5GHz, 4G RAM
	- Hard drive: 500MB or more free space
	- Ethernet: At least 1 Ethernet adapter (100Mbps or higher) Giga LAN recommended
- Operating System Requirements:
	- Windows: 10, 8, 7, 2008, 2003, XP\*

**Note:** The CCVSR does not support Windows XP from firmware V1.0.063 onwards.

### <span id="page-12-2"></span>**KVM over IP Switch**

Computers recorded by the Video Session Recorder must be connected to a port on a KVM over IP Switch (see *[Supported KVM over IP Switches](#page-100-2)*, [page 91](#page-100-2)).

#### <span id="page-12-3"></span>**Browsers**

Supported browsers for users that log into the Video Session Recorder include the following:

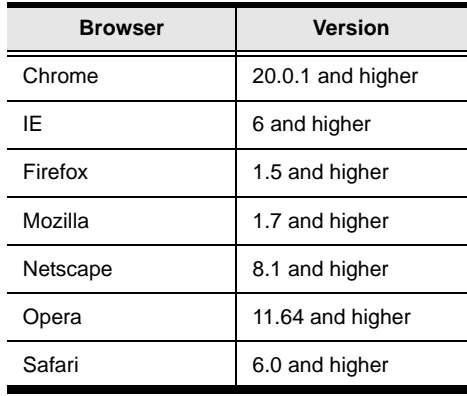

# <span id="page-13-5"></span><span id="page-13-0"></span>**Licenses**

The CCVSR license controls the number of Primary Servers, Secondary Servers, Archive Servers and nodes permitted on the CCVSR installation. License information is contained on the USB License Key that came with your CCVSR purchase. For a deployment example, see *CCVSR Deployment Example*, page 5, for details.

Upon completion of the CCVSR software installation, the number of licenses that you purchased is automatically added. To add more, you must upgrade the license. See *License*[, page 18](#page-27-2), for more information.

## <span id="page-13-1"></span>**Primary Servers**

**Management** - A Primary Server is the central management software used to record, view, and manage all aspects of a CCVSR installation. All Secondary Servers, Archive Servers, and Nodes work through the Primary Server.

#### <span id="page-13-2"></span>**Secondary Servers**

**Storage** - Secondary Servers reduce the work load and provide extended storage for the Primary Server - with limited configuration functionality.

#### <span id="page-13-3"></span>**Archive Servers**

**Archive** - The Archive Server automatically archives all video log files created on the Primary Server into a separate organized database for extended backup and viewing. The Archive Server allow you to import, export, and allocate large databases separate from the VSR system.

## <span id="page-13-4"></span>**Nodes**

**KVM Ports** - A node is a physical port on a KVM over IP Switch. Each node you want to record video logs on requires a license.

## **CCVSR Deployment Example**

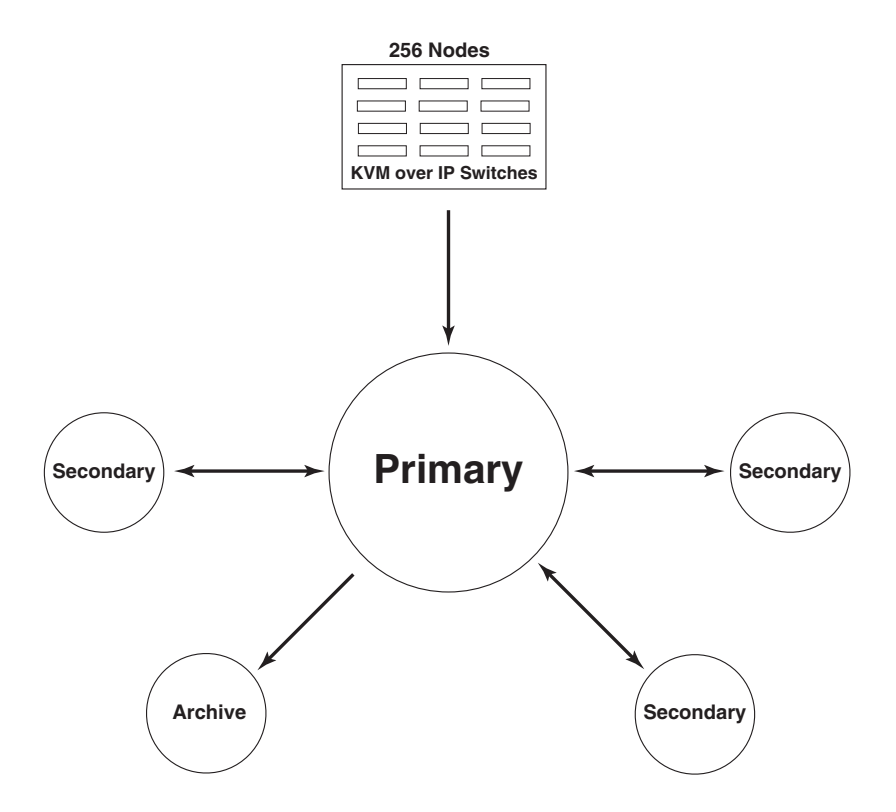

## <span id="page-14-1"></span><span id="page-14-0"></span>**License Options**

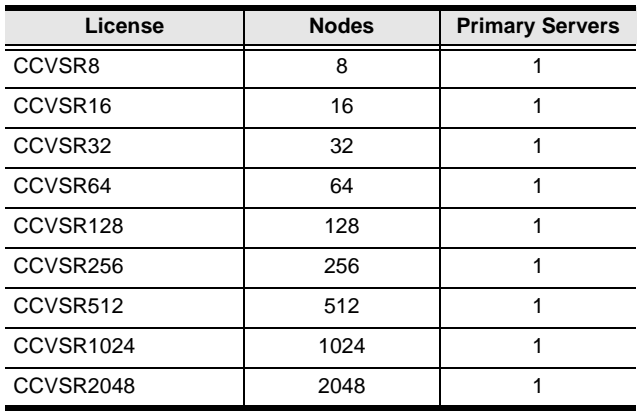

# <span id="page-15-0"></span>**Add Node Options**

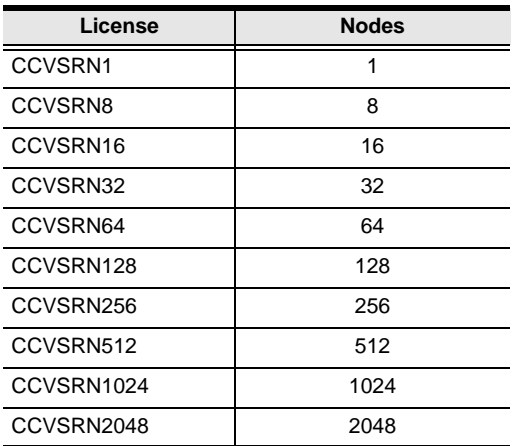

# <span id="page-15-1"></span>**Archive Server Options**

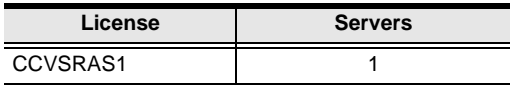

# <span id="page-16-4"></span>**Chapter 2 VSR Installation**

# <span id="page-16-1"></span><span id="page-16-0"></span>**Overview**

This chapter describes how to install the Video Session Recorder (VSR) software on a computer. The VSR application runs background services for the Video Session Recorder to operate and is used to set basic server configurations. The VSR application must be running for the Video Session Recorder's web browser features to work.

# <span id="page-16-2"></span>**Installing the VSR Software**

#### <span id="page-16-3"></span>**Starting the Installation**

To install the VSR application on a Windows system, do the following:

- **Note:** 1. When installing on a computer running Windows XP, you must first install IPv6. See *[Windows XP Installation](#page-101-1)*, page 92 for details.
	- 2. The CCVSR does not support Windows XP with firmware V1.0.063 or later.
- 1. Put the CD that came with your package into the computer's CD drive.
- 2. Go to the folder where the *setup.exe* file is located, and execute it. A screen, similar to the one below, appears:

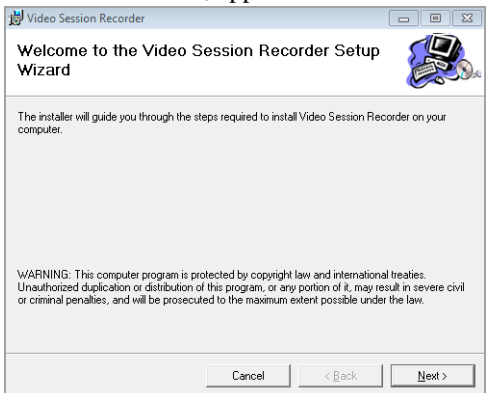

Click **Next** to continue.

3. On the *Select Installation Folder* page, specify the installation folder, or click **Browse** to choose the location where you want to install it. Then choose if you want to install it for yourself (**Just me**), or for anyone who uses this computer (**Everyone**). Click **Disk Cost** to view available drives and disk space.

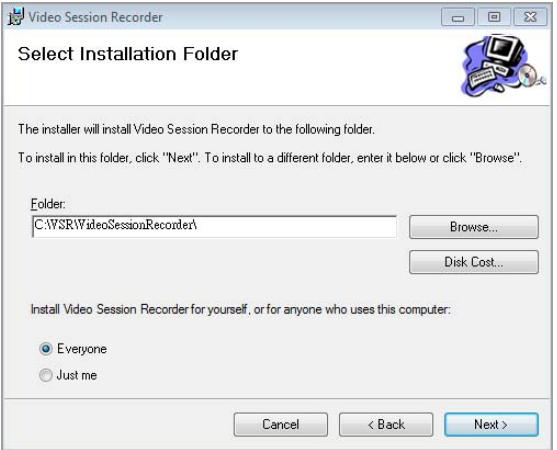

Click **Next** to continue.

4. The *Confirm Installation* window appears, click **Next** to continue:

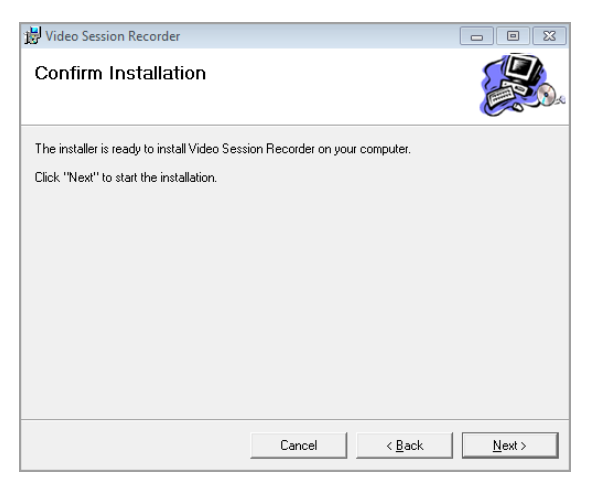

5. When the installation is complete the following message will appear:

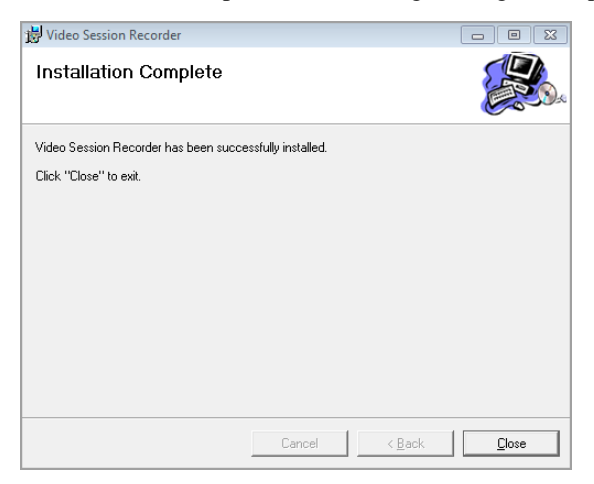

#### <span id="page-18-0"></span>**Licenses**

Upon completion of the VSR software installation, a default license for one server is automatically provided. To add more Video Session Recorders, you must upgrade the license. To upgrade the license, See *License*[, page 18, for](#page-27-2)  [details.](#page-27-2) For License options See *License Options*[, page 5, for details.](#page-14-1)

# <span id="page-19-3"></span>**Chapter 3 VSR Application**

# <span id="page-19-1"></span><span id="page-19-0"></span>**Overview**

The Video Session Recorder (VSR) application runs background services for the Video Session Recorder's browser interface to operate and allows you to view logs, set basic server configurations, and run backup/restore maintenance tasks. The VSR application starts the services that run the Video Session Recorder, and allow the management functions within a web browser session (see Chapter 5, *[The User Interface](#page-40-3)*). This chapter describes the VSR application's features.

# <span id="page-19-2"></span>**VSR Login**

To start VSR and login to the application, do the follow:

1. Double click the VSR shortcut from the Start Menu or desktop:

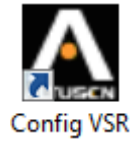

A VSR icon like the one above will appear in the taskbar, after step 2 is complete.

2. The first time you open the VSR application the *Config Server Type* screen appears (see *Server Type*[, page 15, for details](#page-24-1)), set the type and click **OK**.

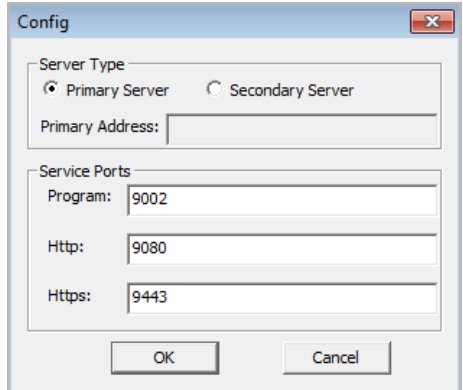

3. The **Config** dialog box appears with two *VSR Service* options, as shown:

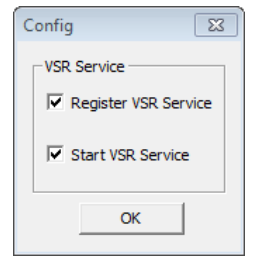

**Register VSR Service**: This option installs and registers the VSR Service with the Windows operating system so that it can run the software in the background.

**Start VSR Service**: This option will start the VSR Service automatically after the installation is complete.

4. Next, click the VSR icon from the taskbar. When the authentication screen appears on the monitor, enter the username and password:

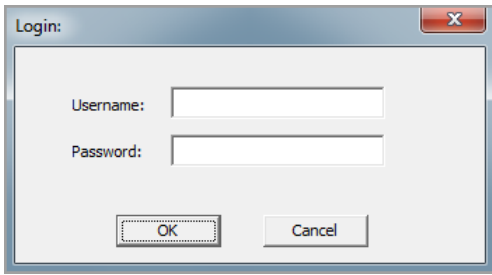

Since this is the first time you are logging in, use the default Username: *administrator*; and the default Password: *password*. Click **OK**.

5. Once you are logged in, the main page appears:

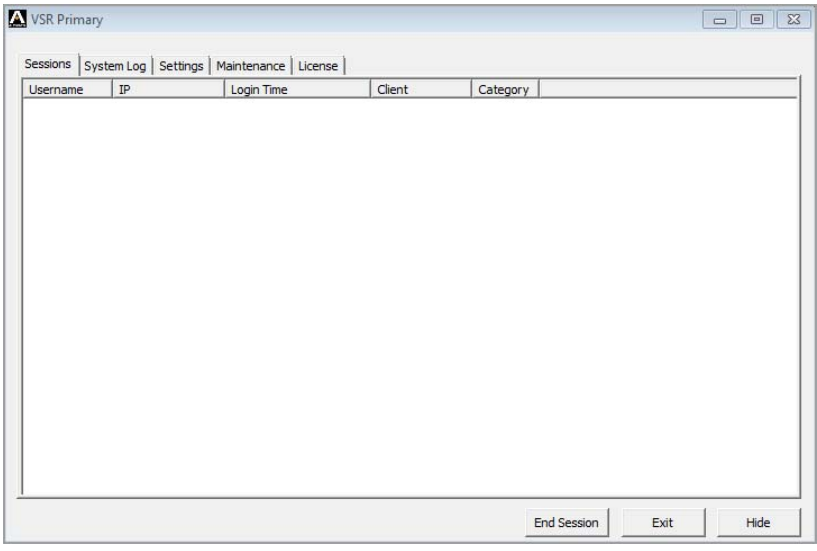

# <span id="page-22-0"></span>**The VSR Main Page**

When the VSR application opens you have 5 tabs to choose from: *Sessions*, *System Log*, *Settings*, *Maintenance*, and *License*. From each tab you can *Exit* to logout and shut down the VSR application- stopping all Video Session Recorder services, or *Hide* to logout and continue running the VSR application while minimized to the task bar. Anytime you need to *Save* your settings, VSR will automatically shutdown to allow the changes to take affect, and you will need to restart the application.

## <span id="page-22-1"></span>**Sessions**

The Session tab lets you see at a glance which users are currently logged into the main Video Session Recorder's browser interface, and provides information about each session.

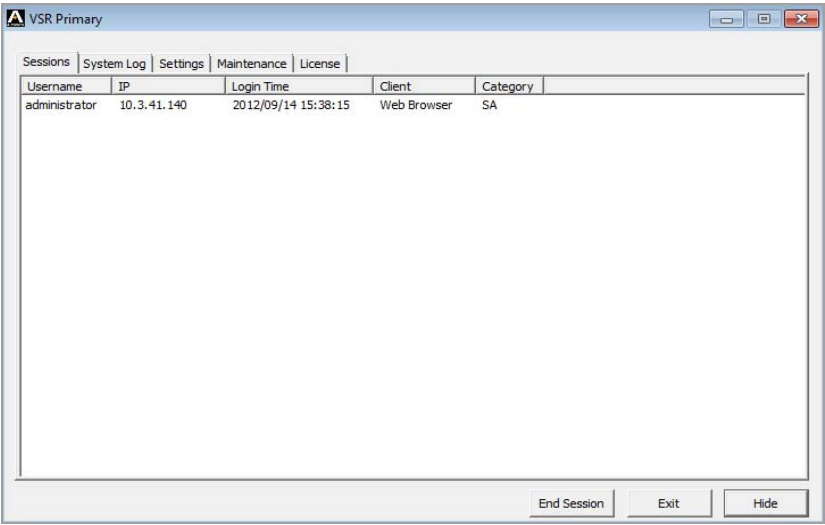

The meanings of the column headings are fairly straightforward. The *IP* heading refers to the IP address that the user has logged in from, the *Login Time* shows when the user logged in to the Video Session Recorder, and the *Category* displays the type of user that logged in.

This page also gives the administrator the option of forcing a user logout by selecting the user and clicking **End Session** at the bottom of the page.

## <span id="page-23-0"></span>**System Log**

The System Log tab provides a detailed log of events taking place on the Video Session Recorder.

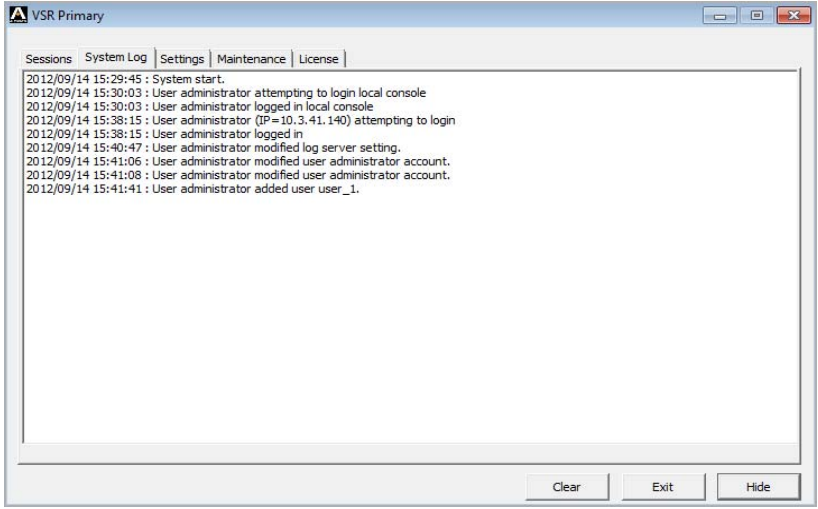

The System Log provides a breakdown of time, user, and a description of each event occurring. The log file tracks a maximum of 512 events. When the limit is reached, the oldest events get discarded as new events come in.

You can clean all System logs by clicking **Clear.** 

### <span id="page-24-0"></span>**Settings**

The settings tab is used to determine how the Video Session Recorder functions on the local machine: as a *Primary Server* or *Secondary Server*, and has two sections.

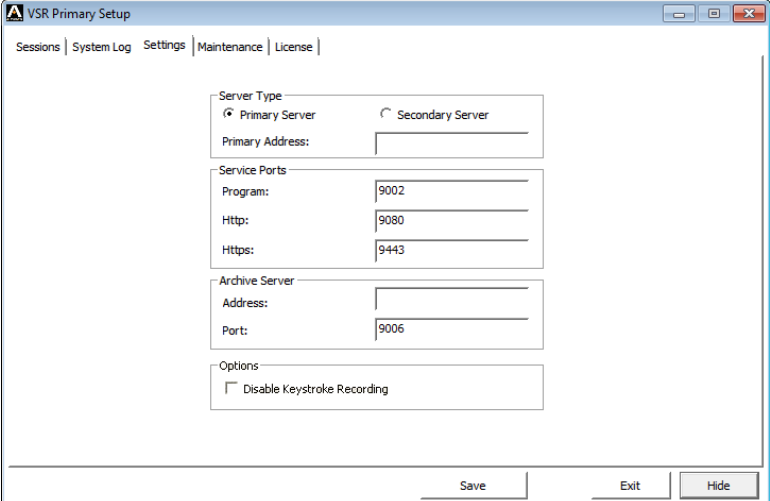

#### <span id="page-24-1"></span>**Server Type**

#### *Primary Server*

Select *Primary Server* for a computer that is running as the main Video Session Recorder. This computer will host and manage all aspects of the Video Session Recorder, and can add computers running as *Secondary Servers* for extended storage of video log files.

#### *Secondary Server*

Select *Secondary Server* if the computer is being used as storage space for video log files from a *Primary Server*. As a *Secondary Server*, it's only function will be to store video log files for the *Primary Server,* and when you login to the VSR application only the *Settings* tab is available*.* If you choose this option, provide the following information:

*Primary Address*- input the IP address of a computer running as the *Primary* Video Session Recorder.

<span id="page-24-2"></span>*Service Port:* input the Program Service Port number of the *Primary Server.* The default service port for this feature is 9002.

*The Secondary Server* must be added to the *Primary Server* in order to work. *[See Video Session Recorder](#page-86-2)*, page 77, for details.

#### <span id="page-25-0"></span>**Service Ports**

As a security measure, if a firewall is being used, the Administrator can specify the port numbers that the firewall will allow. If a port other than the default is used, users must specify the port number as part of the IP address when they log in. If an invalid port number (or no port number) is specified, the Video Session Recorder will not be found. An explanation of the fields is given in the table below:

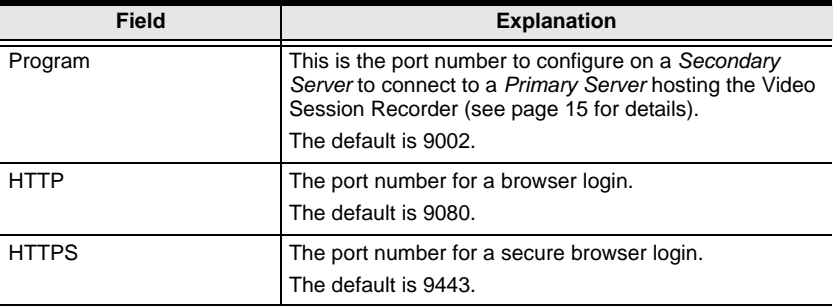

**For Example:** To access a Video Session Recorder with an IP address of 192.168.0.100, using a secure browser login (https), enter:

*https://192.168.0.100:9443* 

**Note:** 1. Valid entries for all of the Service Ports are from 1–65535.

- 2. Service ports cannot have the same value. You must set a different value for each one.
- 3. If there is no firewall (on an Intranet, for example), it doesn't matter what these numbers are set to, since they have no effect.

#### <span id="page-25-3"></span><span id="page-25-1"></span>**Archive Server**

If you have installed a VSR Archive Server, input the IP Address and Port number of the computer hosting the software. For more information on configuring the Archive Server see *VSR Archive Server*[, page 19, for details.](#page-28-4)

#### <span id="page-25-2"></span>**Disable Keystroke Recording**

If you put a check in this box the Video Session Recorder will not record the keystrokes that occur on a computer during video sessions that are recorded ([see page 41 for details](#page-50-0)).

#### <span id="page-26-0"></span>**Maintenance**

The Maintenance tab is used to *Backup* and *Restore* system configuration settings and user account information to/from a file or system created *Checkpoint*. There are two sections:

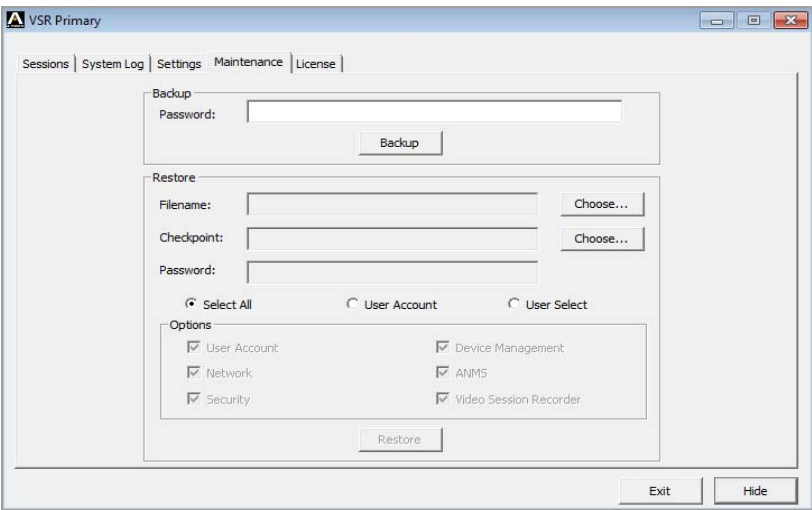

#### <span id="page-26-1"></span>**Backup**

To create a backup file, enter a password, then click *Backup* to save the file. Leave the *Password* field blank if you don't want to use a password. The saved data file contains the current system configuration and all user account information.

#### <span id="page-26-2"></span>**Restore**

To restore data, click *Choose* to select a *Filename* or *Checkpoint* to restore a system created Checkpoint. Enter the *Password* if restoring from a file, and click **Restore**.

If using *Filename* to restore data, choose the type of data you want to restore:

*Select All:* Restores all data from the backup file.

*User Account:* Restores only user account related data from the backup file.

*User Select*: Restores only the data (*User Account, Network, Security, Device Management, ANMS, and Video Session Recorder*) you select to recover.

#### <span id="page-27-2"></span><span id="page-27-0"></span>**License**

The License tab is used to upgrade your software and add server licenses.

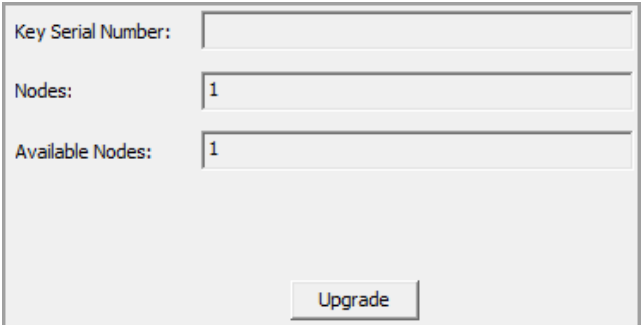

#### <span id="page-27-1"></span>**Upgrading the License**

The license controls the total number of **Nodes** purchased and **Available Nodes** not in use; permitted with your Video Session Recorder installation. The license information is contained on the USB License Key that came with your purchase.

Upon completion of the VSR software installation, a default license for one primary server is automatically provided. To add more Video Session Recorder nodes, you must upgrade the license.

To upgrade the license:

- 1. Use the USB key that came with your package or contact your dealer to obtain a new license key for the number of primary and/or secondary servers you want to add.
- 2. Insert the license key into a USB port on your Video Session Recorder.
- 3. Login to the VSR application, and from the License tab click **Upgrade**.

You can now install and use additional Video Session Recorders (per the number of licenses purchased), which will communicate and work in conjunction over a network.

- **Note:** 1. Once the upgrade has completed, it is no longer necessary to keep the key plugged into the USB port. Remove the key and place it somewhere safe, since you will need it for future upgrades.
	- 2. If you lose the USB license key, contact your dealer to obtain another one. If you supply the key's serial number the new key will contain all of the information that was stored on the lost key.

# <span id="page-28-4"></span>**Chapter 4 VSR Archive Server**

# <span id="page-28-1"></span><span id="page-28-0"></span>**Overview**

The VSR Archive Server allows you to store, playback, import, and export data created on VSR servers. The software automatically transfers a copy of the video log files from the Primary VSR server into an organized archive separate from the main system. This gives you the ability to purge older files from the main system but keep a safe archive of all videos for future use. The Archive Server runs in the background and updates the archive automatically every 15 minutes. To purchase this software, please see *Licenses*[, page 4, for details](#page-13-5).

# <span id="page-28-2"></span>**Installing the VSR Archive Server**

## <span id="page-28-3"></span>**Starting the Installation**

To install the Archive Server on a Windows system, insert the USB License Key into your computer, and do the following:

- 1. Put the software CD that came with your package into the computer's CD drive, or open the folder with the installation file.
- 2. Go to the folder where the *setup.exe* is located and double click it. A screen similar, to the one below, appears:

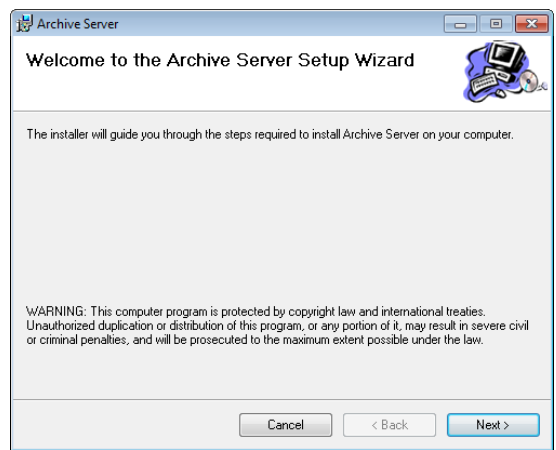

Click **Next** to continue.

3. On the *Select Installation Folder* page, specify the installation folder, or click **Browse** to choose the location where you want to install it. Then choose if you want to install it for yourself (**Just me**), or for anyone who uses this computer (**Everyone**). Click **Disk Cost** to view available drives and disk space.

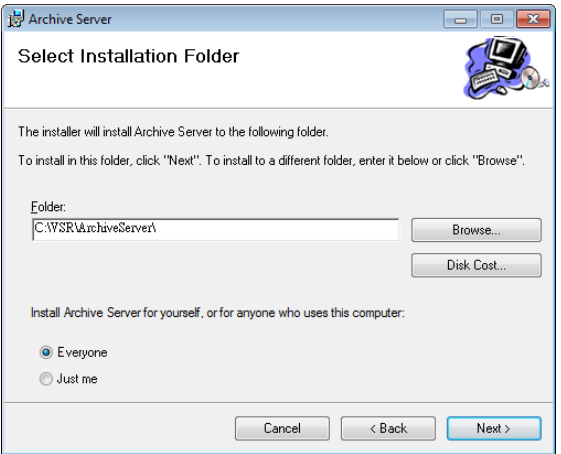

Click **Next** to continue.

4. The *Confirm Installation* window appears, click **Next** to continue:

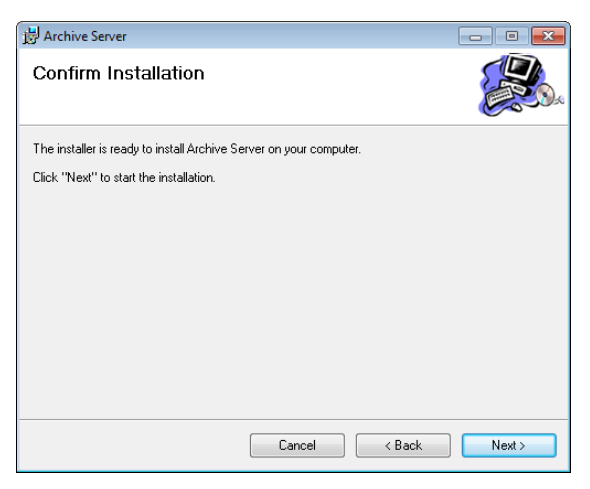

5. If a message appears to insert the License Key, re-plug the USB License Key into your computer or try a different USB port, then click **Retry**.

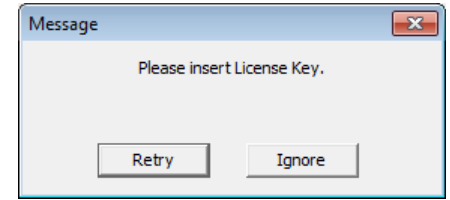

Clicking **Ignore** will install the software but you will not be able to use it until the USB License Key has been made available.

6. The **Config** dialog box appears, select the options and click **OK**:

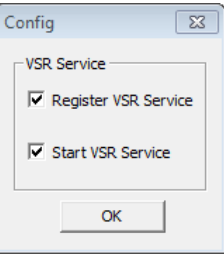

**Register VSR Service**: This option registers the VSR Service with the Windows operating system so that it can run the software in the background.

**Start VSR Service**: This option will start the VSR Service automatically after the installation is complete. It is recommend to select both options.

7. When the installation is complete the following message will appear:

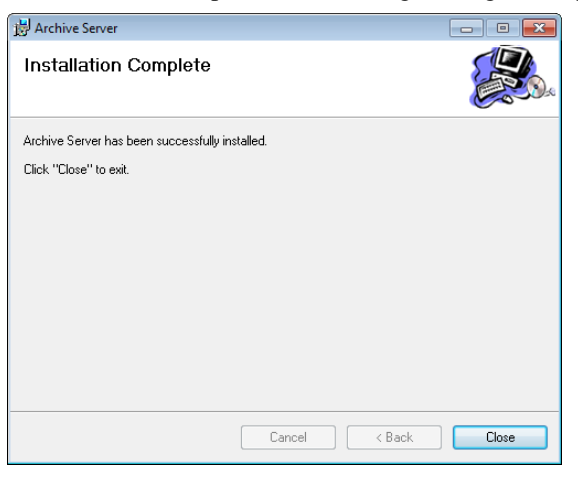

#### <span id="page-31-0"></span>**Licenses**

Upon completion of the VSR software installation, a default license for one server is automatically provided. To add more Video Session Recorders, you must upgrade the license. To upgrade the license, See *License*[, page 18, for](#page-27-2)  [details.](#page-27-2) For License options See *License Options*[, page 5, for details.](#page-14-1)

# <span id="page-32-0"></span>**Archive Server GUI**

The Archive Server's interface has 5 tabs: *Playback*, *Export*/*Import*, *Storage*, *Settings*, and *License*; all described below. Once the software has been installed, double click the *Archive GUI* icon located on the desktop, and the *Playback* page appears:

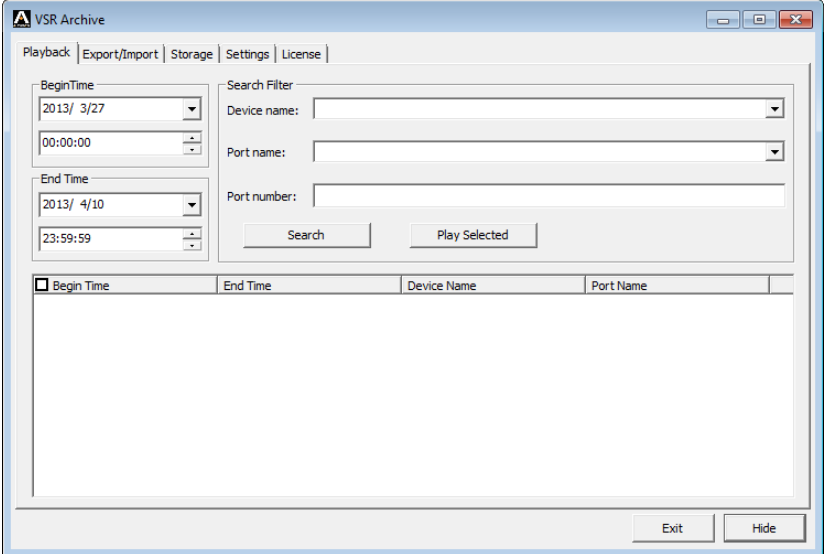

Use the **Exit** button to shutdown the Archive Server, or **Hide** button to minimize the window to the task bar.

## <span id="page-32-1"></span>**Setup**

There are two steps to setup the Archive Server- set the Archive Server's IP address on the Primary VSR server, and add a storage location from the Archive Server's **Storage** tab.

First, configure the Archive Server's IP Address on the Primary VSR Server (see *[Archive Server](#page-25-3)*, page 16). Next, add a storage location from the **Storage** tab (see *Storage*[, page 28](#page-37-0)). The storage location is where the archived video log files are saved.

After the IP address is configured and a storage location is added, the Archive Server will begin to automatically archive all video log files created after the installation. The archive is updated every 15 minutes. To check for new video log files, go to the **Playback** tab and click *Search*. All new video log files will appear in the search window.

## <span id="page-33-0"></span>**Playback**

The *Playback* tab is used to search and playback video log files which have been archived or manually imported. To see a list of all video log files that have been archived, simply click the *Search* button.

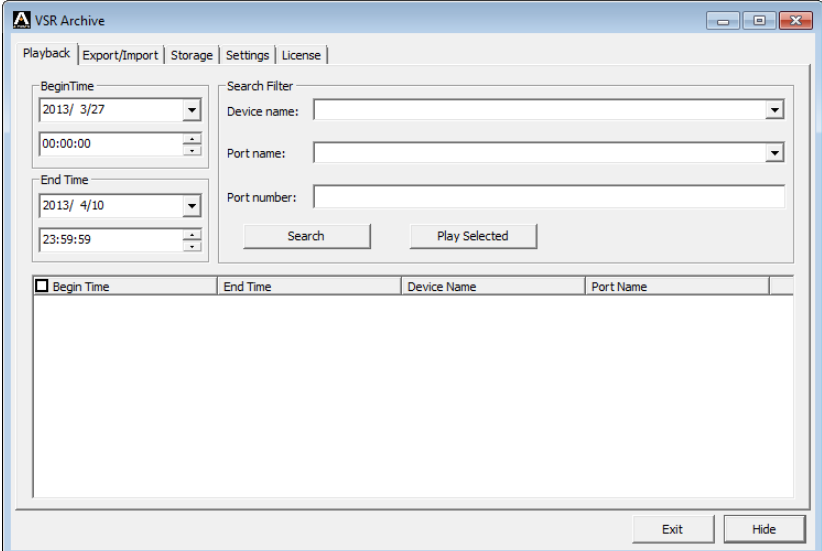

The *Playback* tab has 3 sections used to search and playback archived video log files.

#### <span id="page-33-1"></span>**Begin Time/End Time**

This section allows you to filter the search results by the begin and end time. The *Begin Time* and *End Time* refers to the time when the actual video log recording took place on the KVM switch.

#### <span id="page-33-2"></span>**Search Filter**

The *Search Filter* is used to search for archived video log files by the *Port Name, Device Name*, or *Port Number* of the KVM switch they were recorded on. After inputting the search data, click **Search**. Your search results\* will appear at the bottom of the page, and you can sort your results using the columns provided. If you would like to view all archived video logs, simply leave the fields blank and click **Search**.

#### <span id="page-34-0"></span>**Play Selected**

To playback video logs, click **Search**\* for a list of the archived video log to appear:

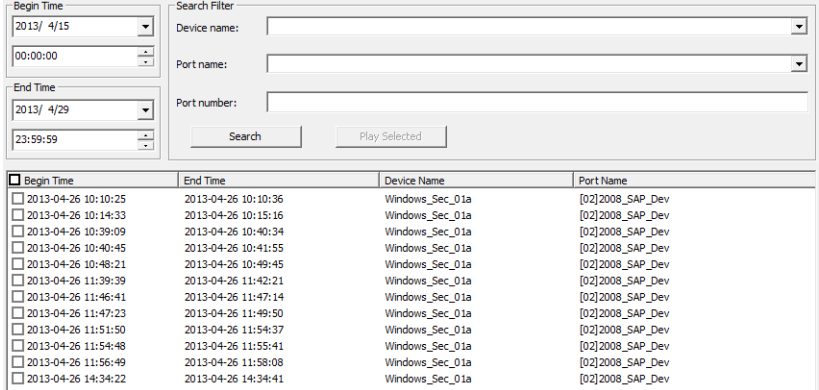

Select the checkboxes of the video(s) you want to playback, then click **Play Selected**. The video will open in a new window with the Video Log Viewer application. For information on the Video Log Viewer, see *[Video Log Viewer](#page-48-2)*, [page 39](#page-48-2).

- **Note:** 1. If no video log files appear after clicking *Search*, either the archive hasn't updated, in which case you should wait 15 minutes; or a storage location needs to be added on the **Storage** tab (see *[Storage](#page-37-0)*, [page 28\)](#page-37-0).
	- 2. Only video logs created after the Archive Server was installed are automatically archived from the Primary VSR server. Video logs created before the installation must be manually imported from the **Export/Import** tab (see *[Export/Import](#page-35-0)*, page 26).

## <span id="page-35-0"></span>**Export/Import**

The *Export/Import* tab is used to export and import video log files in a single database (.vse) file format. The database (.vse) files can combine a large number of individual video logs into a single compressed file to reduce disk space, which can be exported for storage and imported for use. The Export/ Import tab also allows you to import individual video log files (.dat) created on the VSR Primary Server.

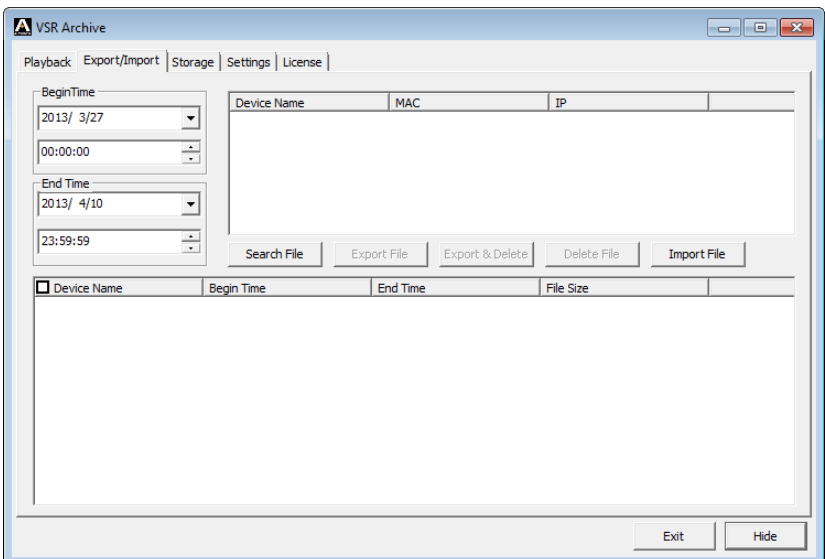

You can search for files to export (which are already archived) by selecting a **Device Name** and clicking **Search File**; or manually import .vse or .dat files into the Archive Server by clicking **Import File**. For more information on imported files see *Import File* below.

#### <span id="page-35-1"></span>**Begin Time/End Time**

This section allows you to filter the search results by the begin and end time. The *Begin Time* and *End Time* refers to the time when the actual video recording took place on the KVM switch.

#### <span id="page-35-2"></span>**Device Name**

This section lists the name(s) of the KVM switches which have been added to the Primary VSR server. You can select a device(s) and click Search for a list of individual video log files which have been archived from that KVM switch. After doing so you can select video logs to export into a .vse database file.
#### **Search File**

The *Search File* button is used to search for video log files on the **Device Name** you have selected. The results will appear in the lower section of the window, as shown below. After doing so you can select video logs to export into a .vse database file.

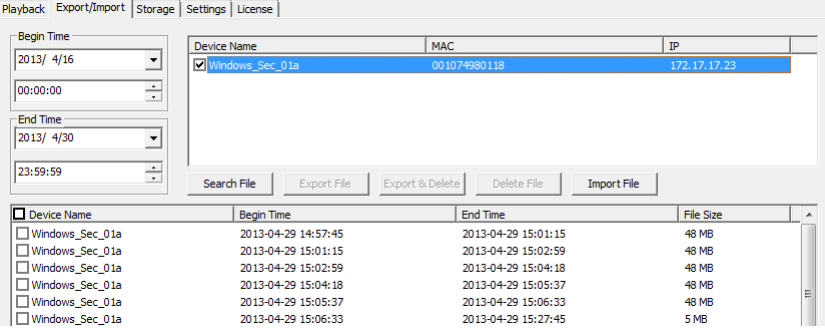

### **Export File**

When you export logs they are saved in a single compressed .vse database file. Select the video log file(s) displayed in the lower window that you want to export, click **Export File** and provide a name to save the .vse file as.

#### **Export & Delete**

The *Export & Delete* button exports the selected files into a .vse database file and deletes the individual video log files that you are exporting from the Archive Server. This is a fast way to purge the individual files you are archiving into a single database.

#### **Delete File**

The *Delete File* button deletes the selected video log file from the Archive Server.

#### **Import File**

The *Import File* button is used to import database files (.vse) and individual video log files for viewing, archiving, or creating a new database- for export.

Click **Import File,** to browse and select the (.dat or .vse) file(s) to import, click **Open.** If you open a .vse database file: select the files from the list and click **Import**. Importing files will copy them into the Archive Server, therefore before you can import files, a storage location needs to be added from the **Storage** tab (see *Storage*[, page 28](#page-37-0)). The storage location is where the archived files are saved, by the date they were created.

#### <span id="page-37-0"></span>**Storage**

The *Storage* tab is used to add storage locations. This is where archived video logs are saved. You can add multiple storage locations for video logs. When the first location becomes full, the second will be used, and so on. Video logs are archived into folders according to the date they were created. The Archive Server cannot archive video logs until a storage location is **added** and **enabled**.

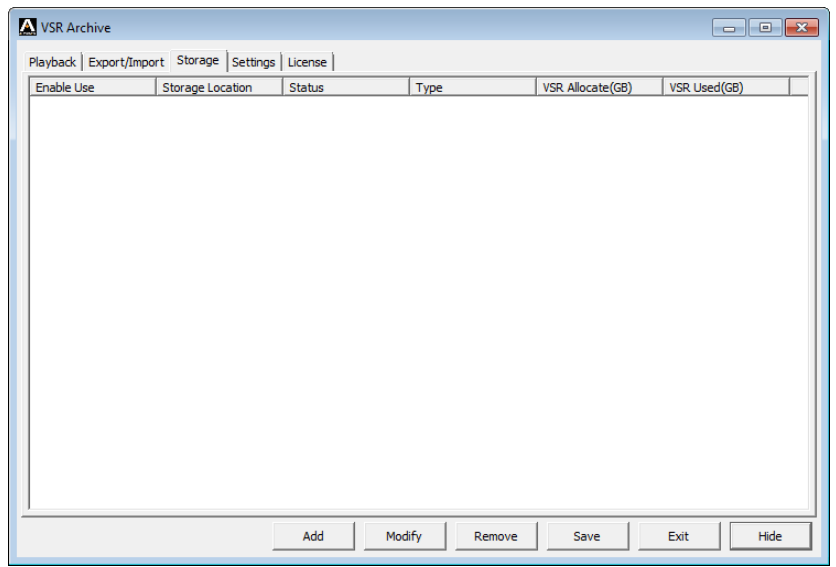

To add and enable a storage location, do the following:

1. Click **Add**, and the following window appears:

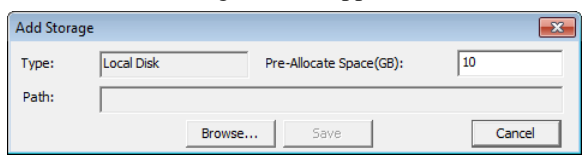

- 2. Type in the *Path* or click **Browse** to select a storage location.
- 3. In the *Pre-Allocate Space(GB)* field enter the maximum amount of disk space to use, then click **Save**. The storage location appears in the lower window.
- 4. Next, check the **Enable Use** box and click **Save**.

Select a Storage Location and click **Modify** to modify it, or **Remove** to remove it. Click **Save** to save the changes.

### **Settings**

The Settings tab is used to set the Server Settings:

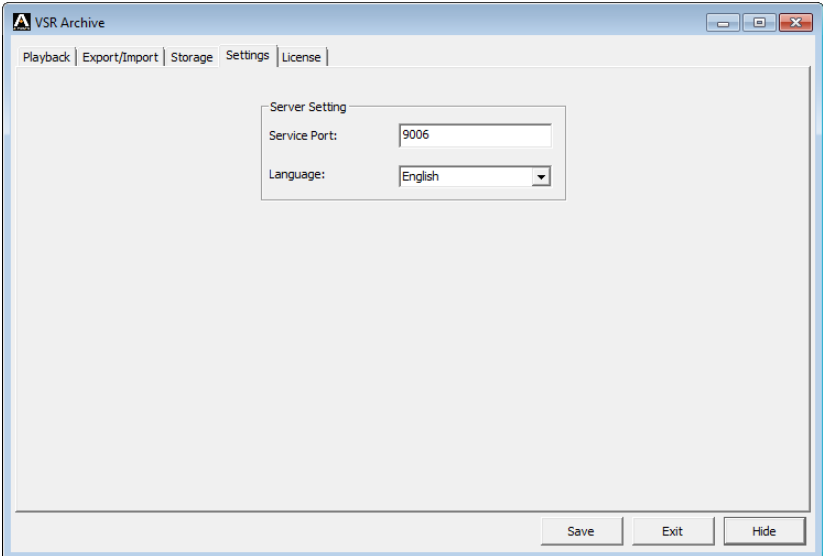

On this tab you can set the *Service Port* and *Language*. The default Service Port is **9006**.

### **License**

Use the License tab to upgrade your license key. Insert the USB License Key into your computer, then click **Upgrade**.

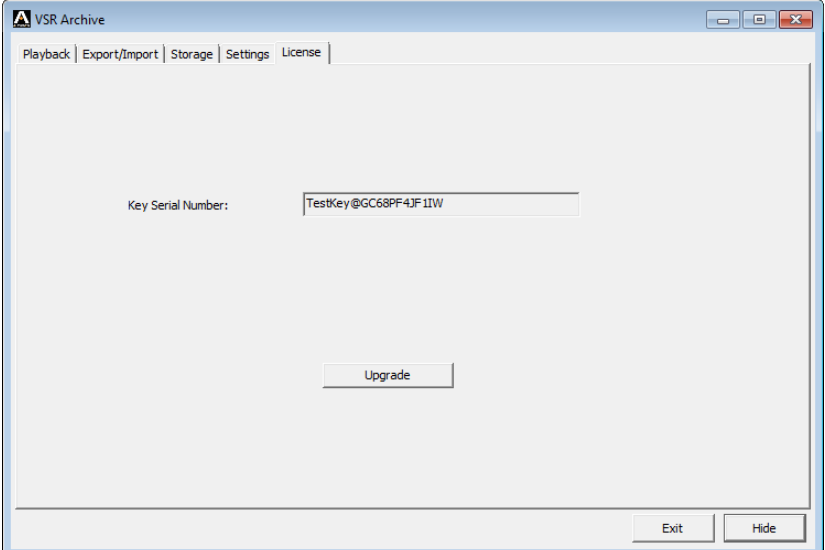

If the upgrade fails, re-insert the USB License Key, or try a different USB port on your computer.

# **Chapter 5 The User Interface**

## **Overview**

The Video Session Recorder's user interface is accessed via web browser and contains the main features and functions. This chapter explains how to login to the Video Session Recorder and highlights the browser components.

## **Browser Login**

The Video Session Recorder is accessed via an Internet browser running on any platform. To access the Video Session Recorder's browser interface, the VSR application must be started (See *VSR Application*[, page 10, for details\)](#page-19-0).

To access the Video Session Recorder, do the following:

1. Open the browser and specify the IP address and service port of the Video Session Recorder you want to access in the browser's location bar.

For example: https:\\192.168.0.100:9443

2. When a Security *Alert* dialog box appears, accept the certificate – it can be trusted. If a second certificate appears, accept it as well (see *[Trusted](#page-102-0)  [Certificates](#page-102-0)*, page 93).

Once you accept the certificate(s), the login page appears:

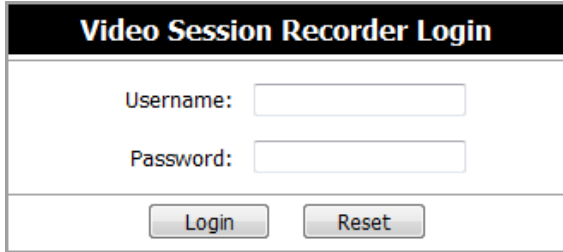

3. Provide your username and password, then click **Login** to bring up the Web Main Page.

**Note:** Since this is the first time you are logging in, use the default Username: *administrator*; and the default Password: *password*.

# **The Web Browser Main Page**

Once users login and are authenticated, the *Web Browser Main Page* comes up, with the *Playback* page displayed:

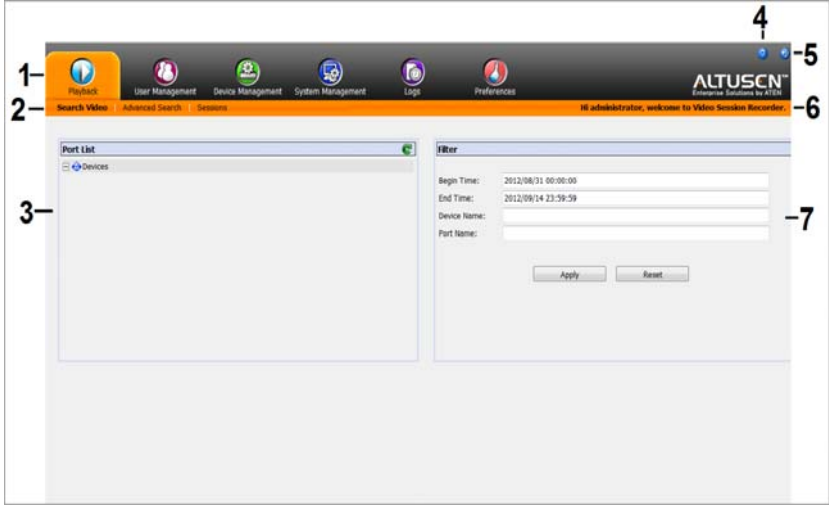

**Note:** The screen depicts a Super Administrator's page. Depending on a user's type and permissions, not all of these elements appear.

### **Page Components**

The web page screen components are described in the table, below:

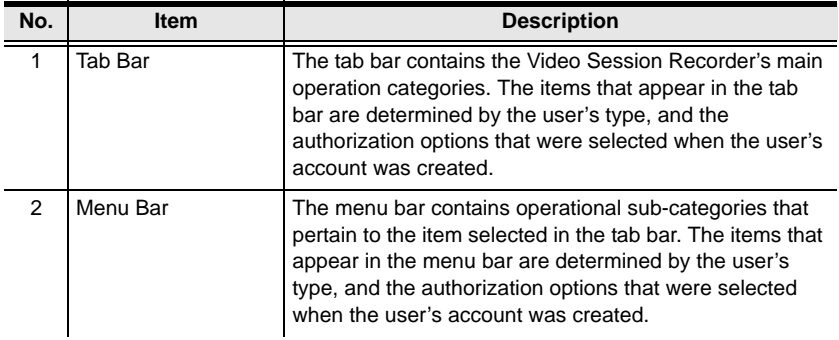

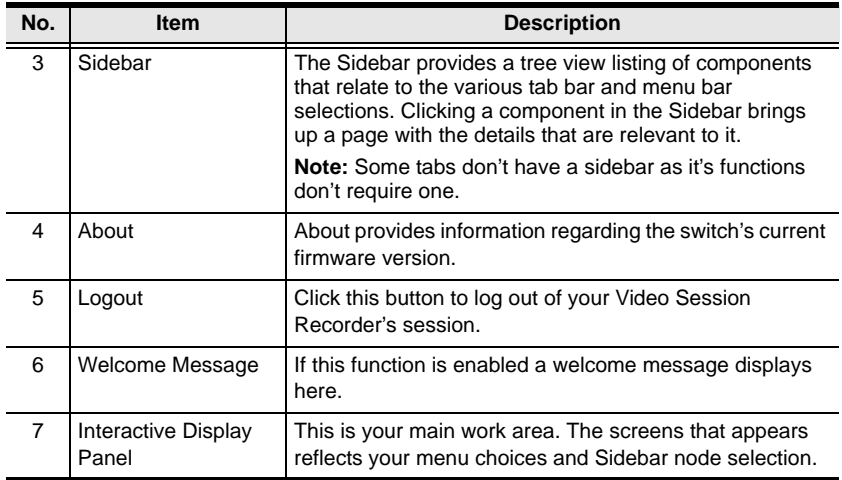

### **The Tab Bar**

The number and type of icons that appear on the Tab Bar at the top of the page are determined by the user's type (Super Administrator, Administrator, User) and the permissions assigned when the user's account was created. The functions associated with each of the icons are explained in the table below:

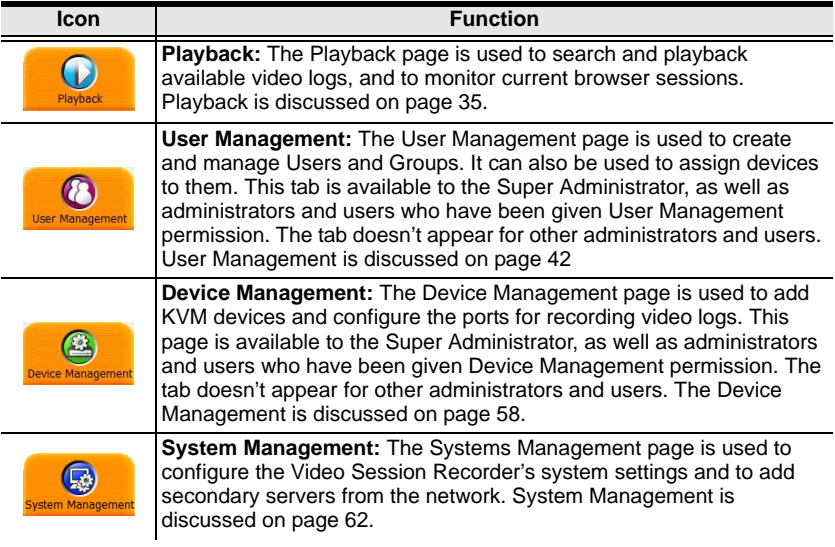

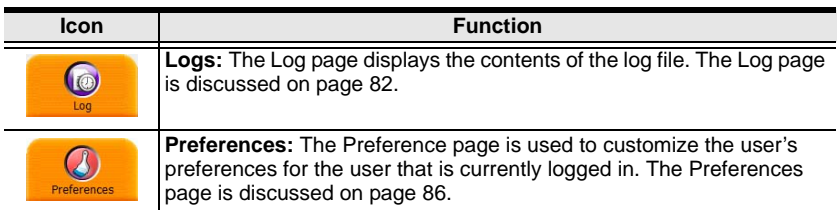

There are two small icons at the extreme right of the page. Their functions are described in the table, below:

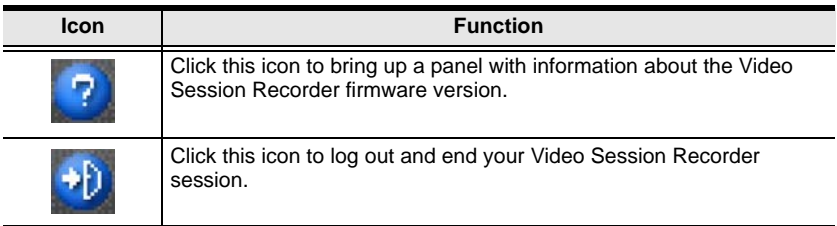

# <span id="page-44-0"></span>**Chapter 6 Playback**

# **Overview**

The *Playback* tab is used to search and playback video log files and manage user sessions. The *Playback* tab has 3 menu pages; *Search Video*, *Advanced Search*, and *Sessions,* as described below. Before using the Playback tab, you must first add a KVM device, see *[Recording KVM Ports](#page-67-1)*, page 58 for details.

# **Search Video**

When you login to the Video Session Recorder the *Playback* tab comes up with the *Search Video* page displayed. The *Search Video* page is used to find video logs by device, port, or time.

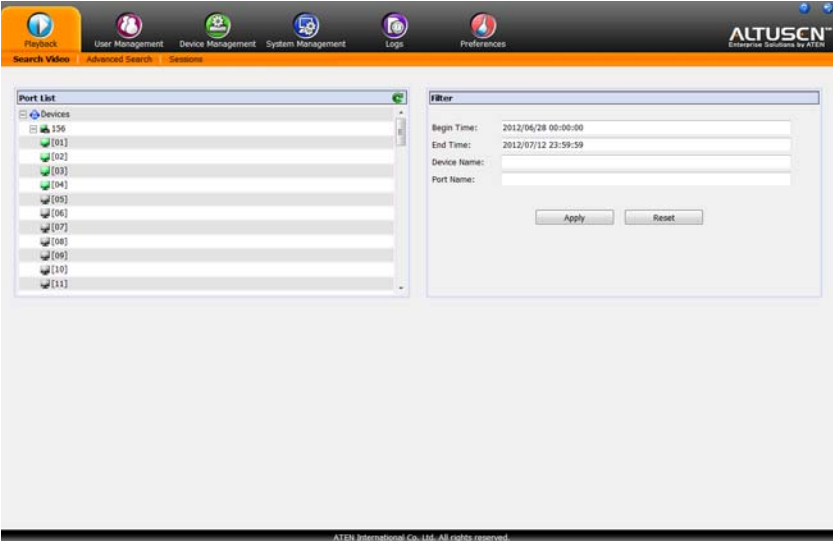

The *Search Video* page is organized into several main areas. The *Port List*  section shows all the KVM devices and ports that a user is permitted to access. The *Filter* section is used to filter the *Port List* to find videos within the chosen variables.

### **Port List**

The *Port List* is used to find video logs by port. Ports list under the KVM device they are attached to. When you select a port with a video log, a section appears below it, listing all the video captured from that port, as shown here:

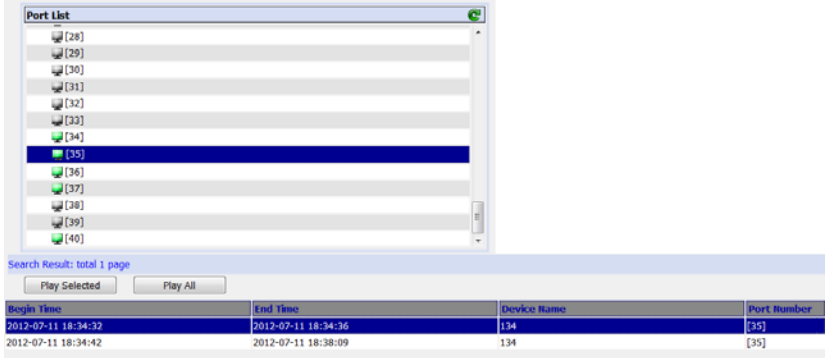

#### **Playback**

To playback a video log, select it from the *Search Result*s, then click *Play Selected*, or *Play All*. The video will open in a new window with the Video Log Viewer application. For information on the Video Log Viewer, see *[Video Log](#page-48-0)  Viewer*[, page 39](#page-48-0).

### **Filter**

Use the *Filter* section to condense the *Port List* by *Begin Time, End Time, Port Name,* or *Device Name*. The *Begin Time* and *End Time* refers to when the recording took place.

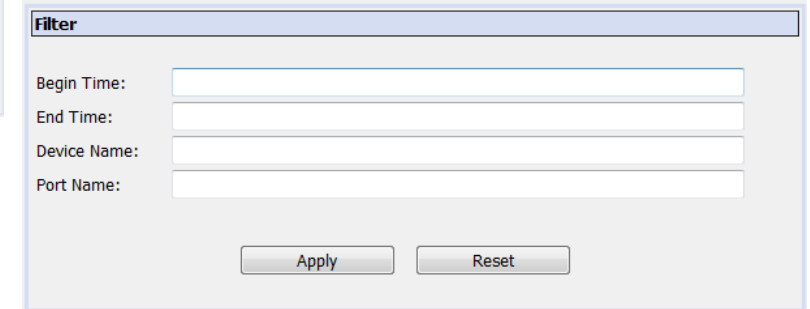

To filter the *Port List*, fill in the variables and click **Apply**.

To remove all filters click **Reset**.

# **Advanced Search**

The *Advanced Search* page is used to search for video logs on a broad scale. You can search for video logs by *Begin Time, End Time, Port Name, Device Name*, or *Port Number*. The *Begin Time* and *End Time* refers to when the recording took place. After inputting your search data, click **Search**. Your search results will appear at the bottom of the page, as shown below:

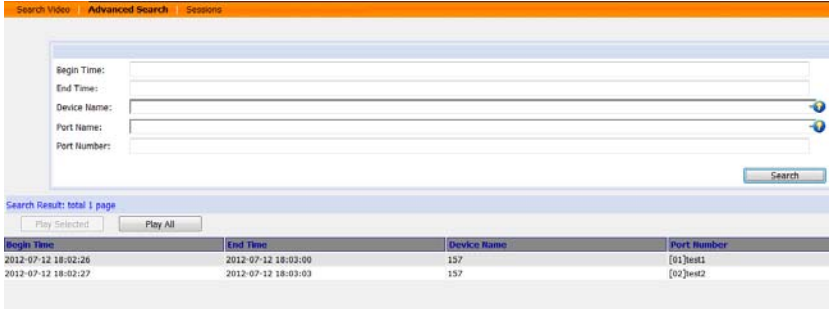

#### **Playback**

To playback a video log, select it from the *Search Result*s, then click *Play Selected*, or *Play All*. The video will open in a new window with the Video Log Viewer application. For information on the Video Log Viewer, see *[Video Log](#page-48-0)  Viewer*[, page 39](#page-48-0).

# **Sessions**

The *Session* page lets the administrator and users with User Management permissions see at a glance which users are currently logged into the Video Session Recorder, and provides information about each of their sessions.

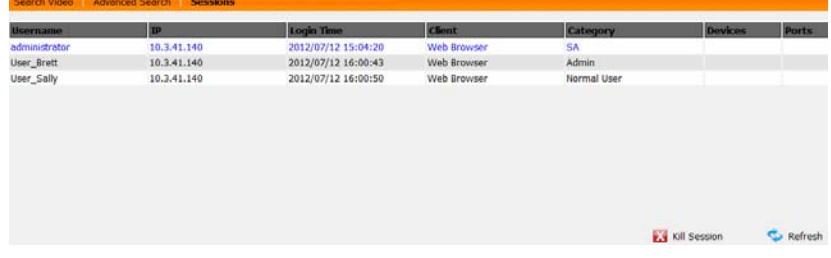

**Note:** 1. The Session page isn't available for ordinary users.

- 2. Users with User Management permissions can only see the sessions of ordinary users.
- 3. The *Category* heading lists the type of user who has logged in: SA (Super Administrator); Admin (Administrator); Normal user (User).

The meanings of the headings at the top of the page are fairly straightforward. The *IP* heading refers to the IP address that the user has logged in from; the *Login Time* refers to the user logged into the Video Session Recorder, and the *Device* and *Port* headings refer to the device and port a user is currently accessing.

- This page also gives the administrator the option of forcing a user logout by selecting the user and clicking *Kill Session* at the bottom of the page.
- The sort order of the information displayed can be changed by clicking the column headings.

# <span id="page-48-0"></span>**Video Log Viewer**

The *Video Log Viewer* is a build in video player that pops-up when executing video log files for playback. The Video Log Viewer is automatically used to view video logs from the Video Session Recorder's web sessions or directly from the directory where it was saved. The Video Log Viewer's playback tools are described below.

When you playback a video log, the *Video Log Viewer* pops-up, and a screen similar to this one appears:

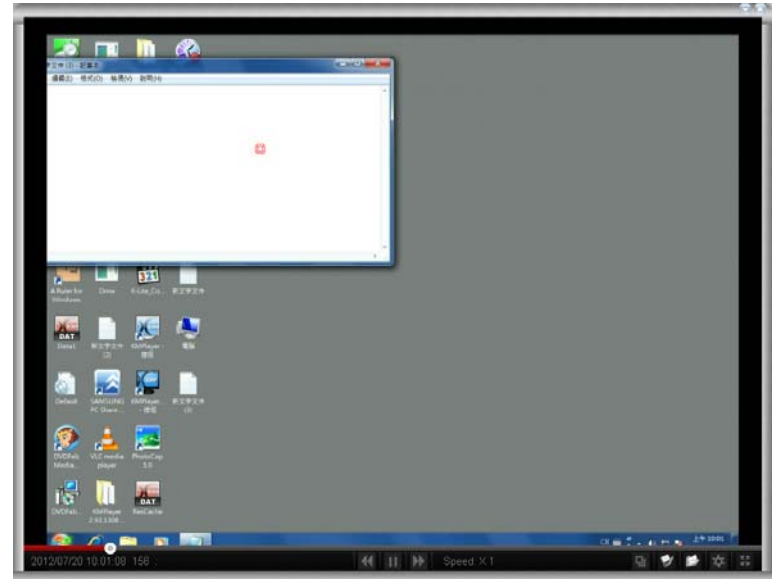

#### **Toolbar**

The toolbar appears below the video and allows you to view information about the video and control playback features. The toolbar hides when no mouse movement is made for 3 seconds. To bring the toolbar into view simply move the mouse. The toolbar functions are described here:

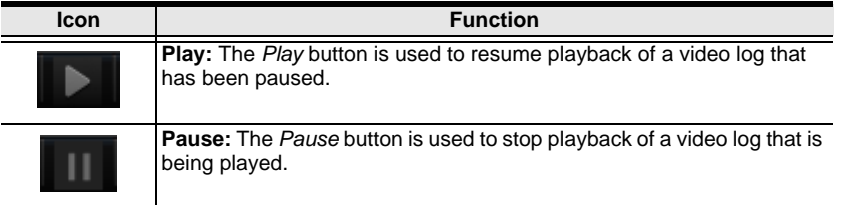

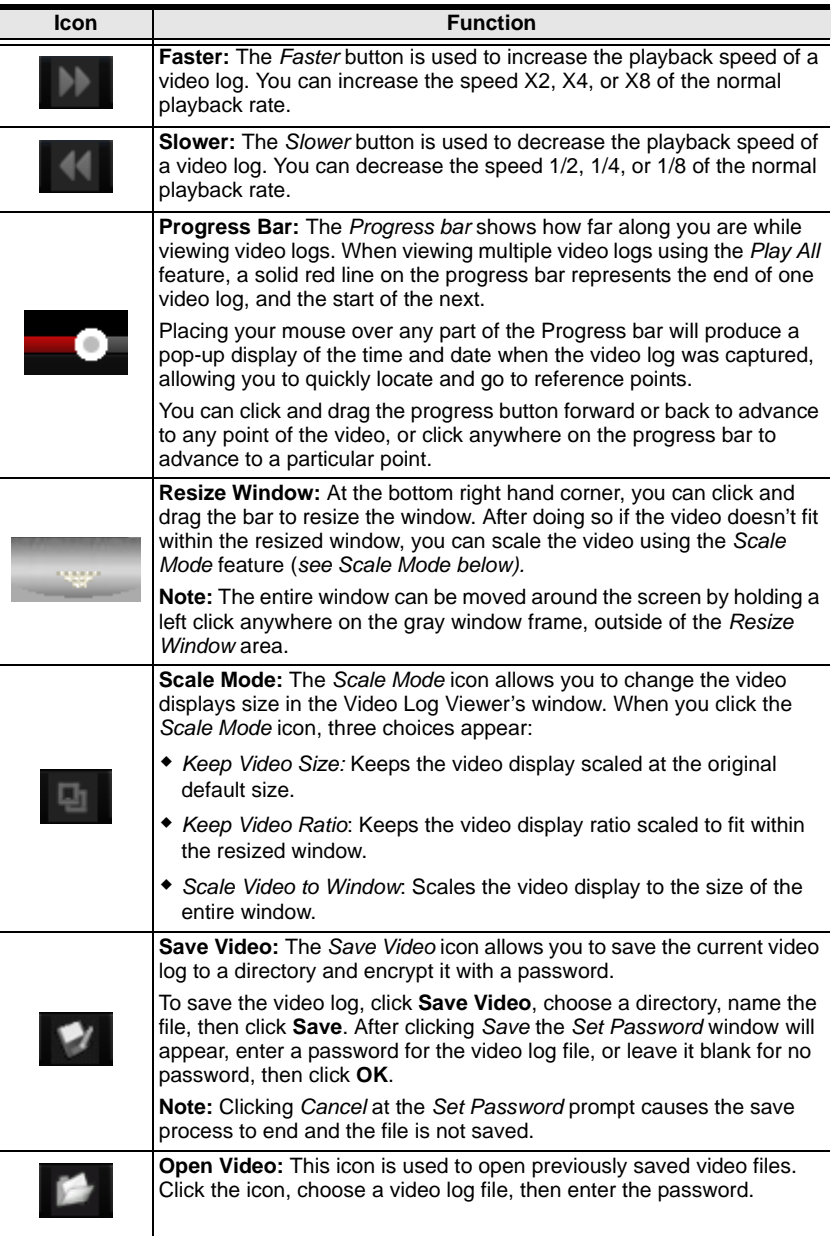

<span id="page-50-0"></span>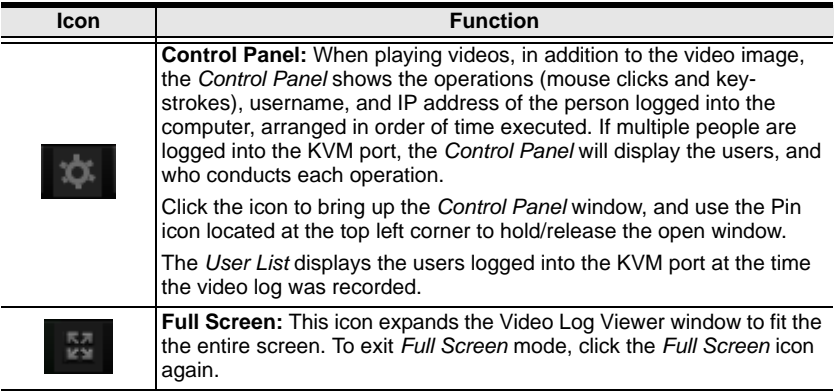

# <span id="page-51-0"></span>**Chapter 7 User Management**

## **Overview**

When you select the User Management tab the screen comes up with the Users page displayed:

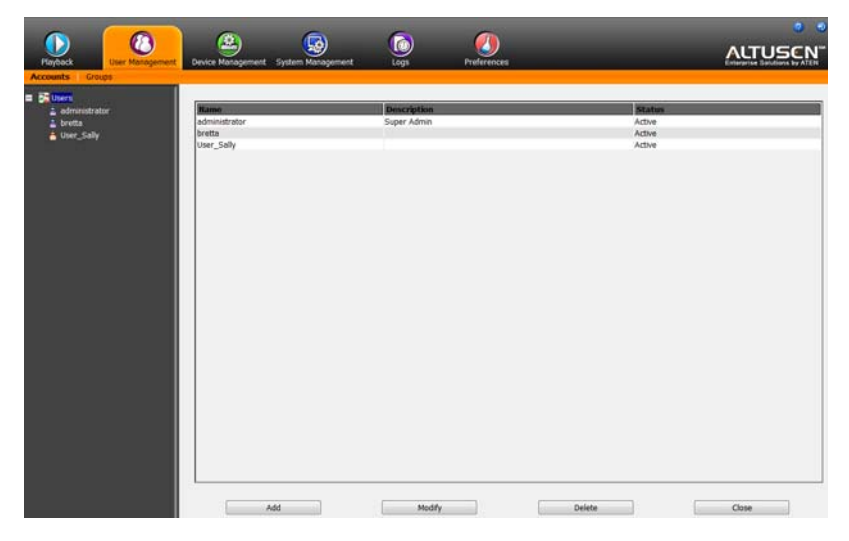

The page is organized into two main areas: the Sidebar at the left, and the large main panel at the right.

- Users and groups appear in the panel at the left of the page. The large panel at the right provides more detailed information at-a-glance for each.
- There are separate menu bar entries for Accounts and Groups. Depending on the menu item selected, either Users or Groups are listed in the Sidebar.
- The sort order of the information displayed can be changed by clicking the main panel column headings.
- The buttons below the main panel are used to manage users and groups, as shown in the sections that follow.

# <span id="page-52-0"></span>**Users**

The Video Session Recorder supports three types of users, as shown in the table, below:

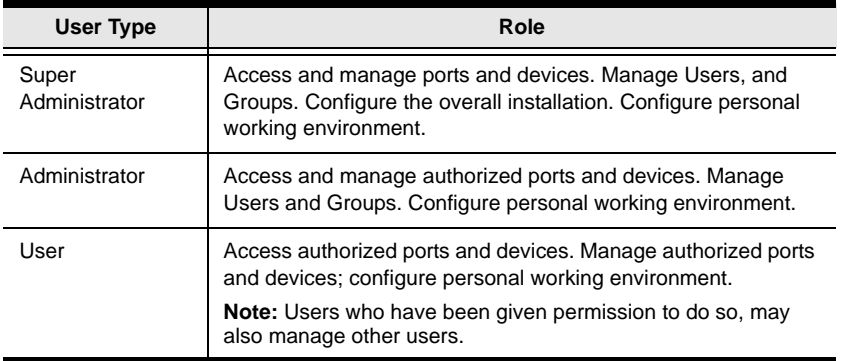

### <span id="page-52-1"></span>**Adding Users**

To add a user, and assign user permissions, do the following:

- 1. Select *Users* on the menu bar.
- 2. Click **Add** at the bottom of the main panel. The User notebook opens, with the *User* tab selected:

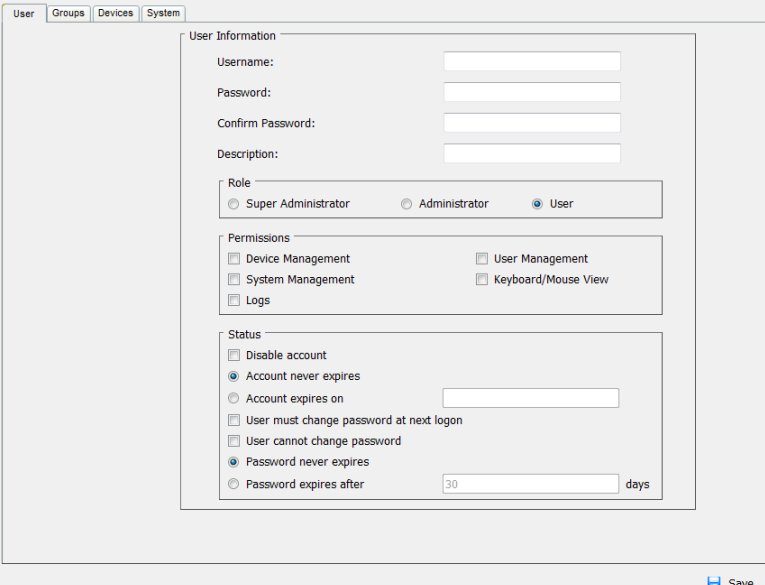

3. Enter the required information in the appropriate fields. A description of each of the fields is given in the table below:

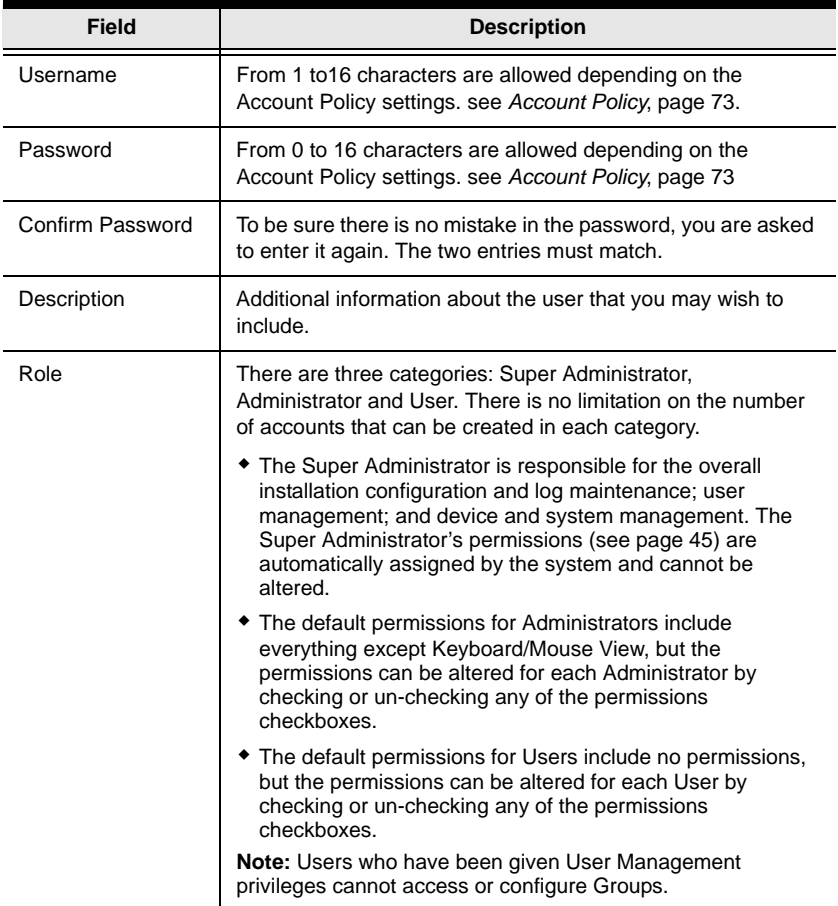

<span id="page-54-0"></span>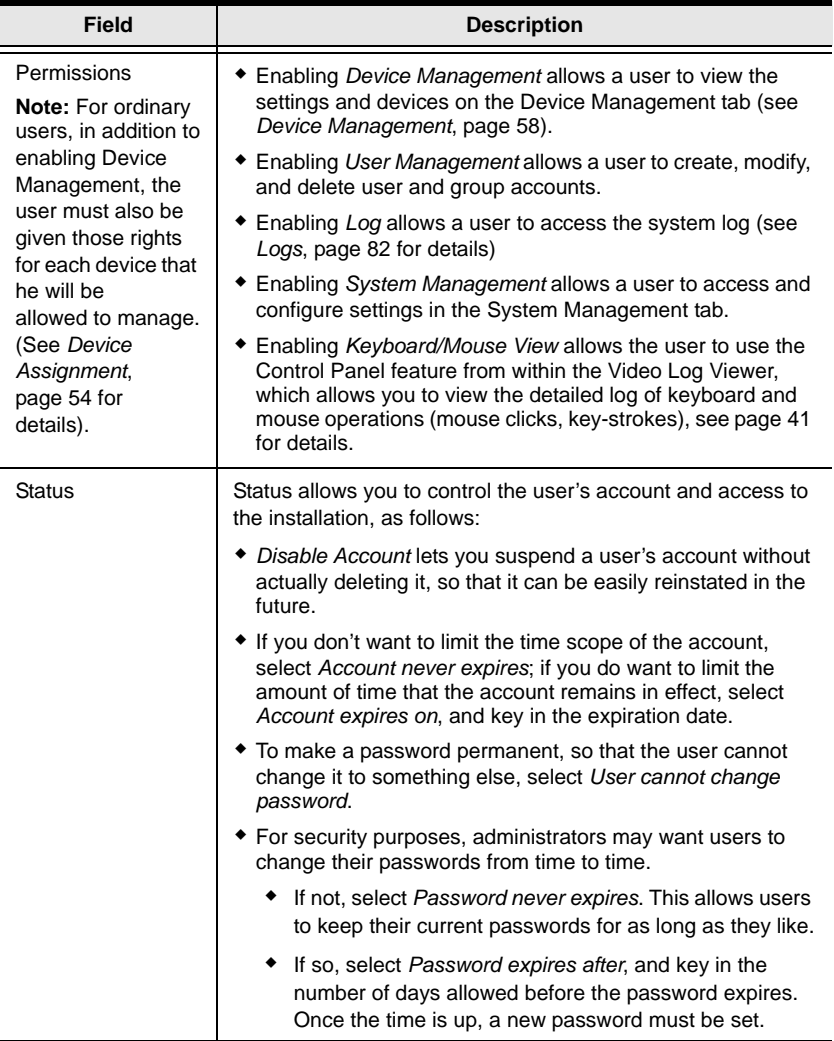

- 4. At this point you can assign the new user to a group by selecting the *Groups* tab – the Groups page is discussed on [page 50](#page-59-0), or you can assign the user's device access rights by selecting the *Devices* tab – the Devices page is discussed on [page 54](#page-63-0), or you can assign VSR configuration rights by selecting the *System* tab – the System page is discussed on [page 56](#page-65-0).
- 5. When your selections have been made click **Save**.
- 6. When the Operation Succeeded message appears, click **OK**.
- 7. Click **Users** in the Sidebar to return to the main screen. The new user appears in the Sidebar list and in the main panel, as well.
	- The Sidebar *Users* list can expand and collapse. If the list is expanded, click the minus symbol  $(-)$  next to the Users icon to collapse it; if it is collapsed there is a plus symbol  $(+)$  next to the icon. Click the plus symbol to expand it.
	- The icon for super Administrators has two red bands; the icon for Administrators has one black band.
	- The large main panel shows the user's name; the description that was given when the account was created; and whether the account is currently active or has been disabled.

#### **Modifying User Accounts**

To modify a user account, do the following:

1. In the Sidebar *User* list, click the user's name.

```
- or -
```
In the main panel, select the user's name.

- 2. Click **Modify**.
- 3. In the *User* page that comes up, make your changes, then click **Save**.

**Note:** The User page is discussed on [page 43](#page-52-0); the Groups page is discussed on [page 50](#page-59-0), the Devices page is discussed on [page 54.](#page-63-0)

#### **Deleting User Accounts**

To delete a user account, do the following:

- 1. In the main panel, select the user's name.
- 2. Click **Delete**.
- 3. Click **OK**.

# <span id="page-56-1"></span>**Groups**

Groups allow administrators to easily and efficiently manage users and devices. Since device access rights apply to anyone who is a member of the group, administrators need only set them once for the group, instead of having to set them for each user individually. Multiple groups can be defined to allow some users access to specific devices, while restricting other users from accessing them.

### **Creating Groups**

To Create a group, do the following:

- 1. Select *Groups* on the menu bar.
- 2. Click **Add** at the bottom of the main panel. The Group notebook opens, with the *Group* tab selected:

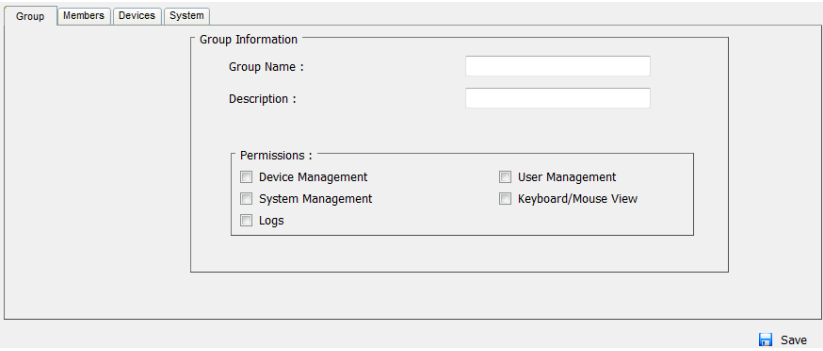

3. Enter the required information in the appropriate fields. A description of each of the fields is given in the table below:

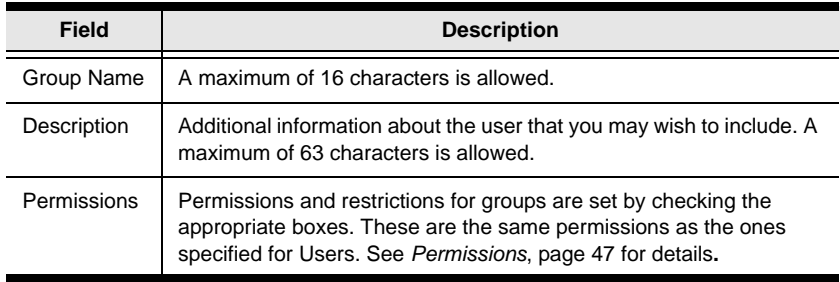

<span id="page-56-0"></span>4. At this point you can assign users to the group by selecting the Members tab – the Members page is discussed on [page 52](#page-61-0), or you can assign the

group's device access rights by selecting the Devices tab – the Devices page is discussed on [page 54,](#page-63-0) or you can assign VSR configuration rights by selecting the System tab – the System page is discussed on [page 56](#page-65-0).

- 5. When your selections have been made click **Save**.
- 6. When the *Operation Succeeded* message appears, click **OK**.
- 7. Click **Group** in the Sidebar to return to the main screen. The new group appears in the Sidebar Group list and in the main panel.
	- The Sidebar *Group* list can expand and collapse. If the list is expanded, click the minus symbol ( – ) next to the *Users* icon to collapse it; if it is collapsed there is a plus symbol  $(+)$  next to the icon. Click the plus symbol to expand it.
	- The large main panel shows the group's name, and the description that was given when the group was created (the *Status* column is inactive).
- **Note:** You must perform Step 7 before attempting to add a new group, or else the new group you are creating will replace the group you just finished creating.

#### **Modifying Groups**

To modify a group, do the following:

1. In the Sidebar Group list, click the group's name.

 $-$  or  $-$ 

In the main panel, select the group's name.

- 2. Click **Modify**.
- 3. Click **OK**.
- 4. In the *Group* notebook that comes up, make your changes, then click **Save**.

```
Note: The Group page is discussed on page 47; the Members page is 
discussed on page 52, The Devices page is discussed on page 54, and 
the System page is discussed on page 56.
```
### **Deleting Groups**

To delete a group, do the following:

- 1. In the Sidebar, click the *Groups* icon.
- 2. In the main panel, select the group's name.
- 3. Click **Delete**.
- 4. Click **OK**.

# <span id="page-59-0"></span>**Users and Groups**

There are two ways to manage users and groups: from the Users notebook; and from the Group notebook.

**Note:** Before you can assign users to groups, you must first create them. See *[Adding Users](#page-52-1)*, page 43

### **Assigning Users to a Group From the User's Notebook**

To assign a user to a group from the User's notebook, do the following:

1. In the Sidebar *User* list, click the user's name.

```
- or -
```
In the main panel, select the user's name.

- 2. Click **Modify**.
- 3. In the *User* notebook that comes up, select the *Groups* tab. A screen, similar to the one below, appears:

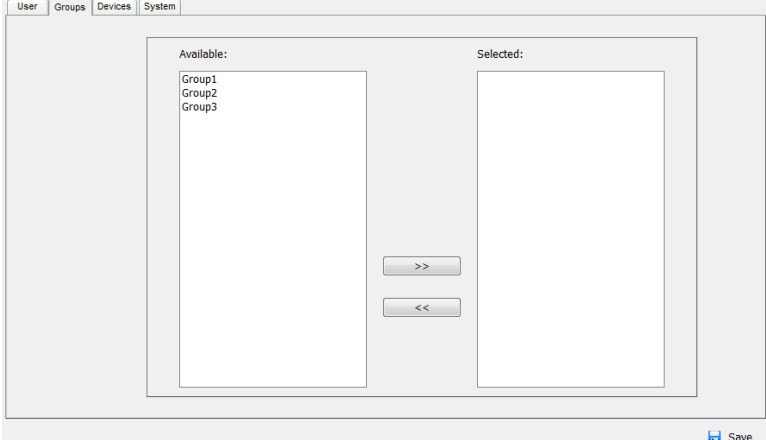

- 4. In the *Available* column, select the group that you want the user to be in.
- 5. Click the **Right Arrow** to put the group's name into the Selected column.
- 6. Repeat the above for any other groups that you want the user to be in.
- 7. Click **Save** when you are done.

**Note:** If a user has permissions in addition to the ones assigned to the group, the user keeps those permissions in addition to the group ones.

#### **Removing Users From a Group From the User's Notebook**

To remove a user from a group from the User's notebook, do the following:

1. In the Sidebar *User* list, click the user's name.

In the main panel, select the user's name.

- 2. Click **Modify**.
- 3. In the *User* notebook that comes up, select the Groups tab. A screen, similar to the one below, appears:

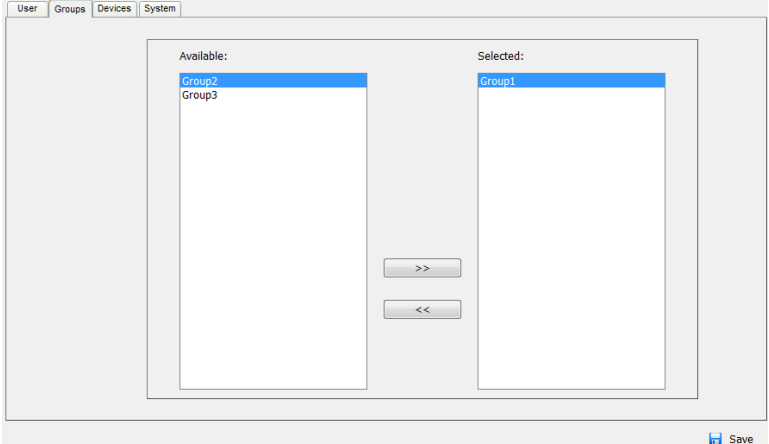

- 4. In the *Selected* column, select the group that you want to remove the user from.
- 5. Click the **Left Arrow** to remove the group's name from the *Selected* column. (It goes back into the *Available* column.)
- 6. Repeat the above for any other groups that you want to remove the user from.
- 7. Click **Save** when you are done.

 $-$  or  $-$ 

### <span id="page-61-0"></span>**Assigning Users to a Group From the Group's Notebook**

To assign a user to a group from the Group notebook, do the following:

1. In the Sidebar *Group* list, click the group's name.

 $-$  or  $-$ 

In the main panel, select the group's name.

- 2. Click **Modify**.
- 3. In the *Group* notebook that comes up, select the *Members* tab. A screen, similar to the one below, appears:

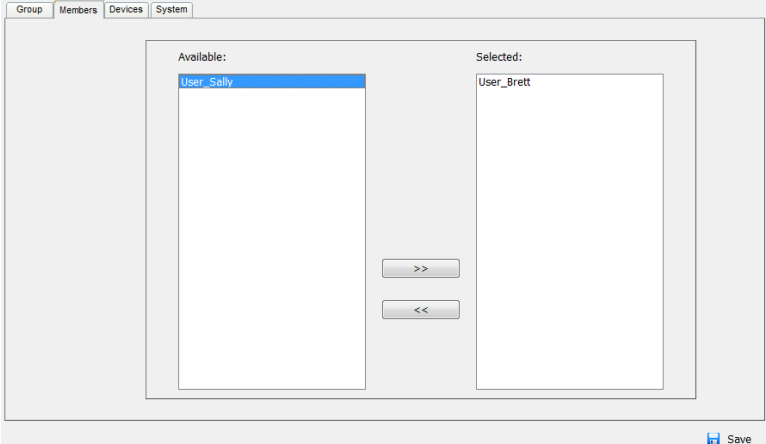

- 4. In the *Available* column, select the user that you want to be a member of the group.
- 5. Click the **Right Arrow** to put the user's name into the *Selected* column.
- 6. Repeat the above for any other users that you want to be members of the group.
- 7. Click **Save** when you are done.

**Note:** If a user has permissions in addition to the ones assigned to the group, the user keeps those permissions in addition to the group ones.

#### **Removing Users From a Group From the Group's Notebook**

To remove a user from a group from the Group's notebook, do the following:

1. In the Sidebar *Group* list, click the group's name

In the main panel, select the group's name.

- 2. Click **Modify**.
- 3. In the *Group* notebook that comes up, select the *Members* tab. A screen, similar to the one below, appears:

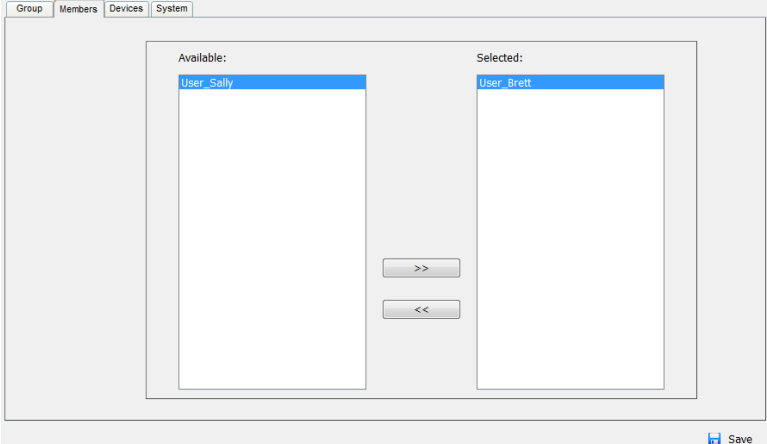

- 4. In the *Selected* column, select the user that you want to remove from the group.
- 5. Click the **Left Arrow** to remove the user's name from the *Selected* column. (It goes back into the *Available* column.)
- 6. Repeat the above for any other users that you want to remove from the group.
- 7. Click **Save** when you are done.

 $-$  or  $-$ 

# <span id="page-63-0"></span>**Device Assignment**

When a user logs in to the Video Session Recorder, the interface comes up with the *Playback* page displayed. All the ports that the user is permitted to access are listed in the Port List at the left of the page. Access permissions for ports and the devices connected to them are assigned on a port-by-port basis from the User or Group list on the Sidebar of the User Management page.

#### <span id="page-63-1"></span>**Assigning Device Permissions From the User's Notebook**

To assign device permissions to a user from the *User's* notebook, do the following:

1. In the Sidebar *User* list, click the user's name.

```
- or -
```
In the main panel, select the user's name.

- 2. Click **Modify**.
- 3. In the *User* notebook that comes up, select the *Devices* tab. A screen, similar to the one below, appears:

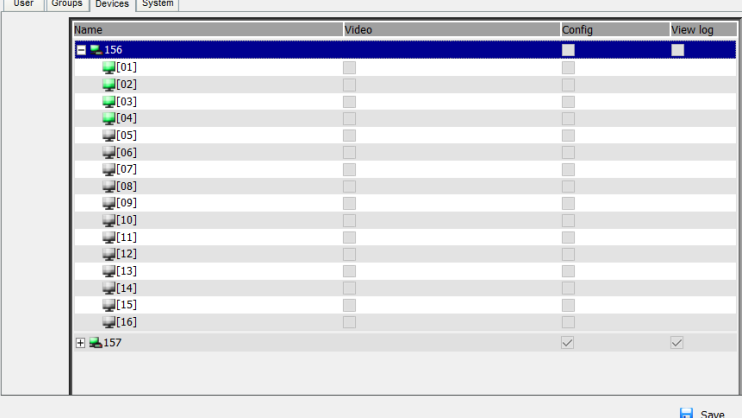

4. Make your permission settings for each port according to the information provided below:

> **Name**: Each port accessible to the user is listed under the Names column.

**Video**: Selecting this checkbox gives a user the ability to search and view video logs for a port.

**Config**: Selecting this checkbox gives a user the ability to enable/ disable ports for devices found in the Device Management tab. Permissions are applied from the top down, therefore you must select a KVM device in order for the individual ports below it to be available for access.

**View Log**: Selecting this checkbox allows a user the ability to view system logs for a KVM device from the *Logs* tab.

- 5. When you have finished making your choices, click **Save**.
- 6. In the confirmation popup that appears, click **OK**.

#### **Assigning Device Permissions From the Group's Notebook**

To assign device permissions to a Group of users, do the following:

1. In the Sidebar *Groups* list, click the group's name.

 $-$  or  $-$ 

In the main panel, select the group's name.

- 2. Click **Modify**.
- 3. In the *Groups* notebook that comes up, select the *Devices* tab.
- 4. The screen that comes up is the same one that appears in the User's notebook. The only difference is that whatever settings you make apply to all members of the group instead of just one individual member.

Make your device assignments according to the information described under *[Assigning Device Permissions From the User's Notebook](#page-63-1)*, page 54.

# <span id="page-65-0"></span>**System Permissions**

Systems permissions allows administrators to give users or groups the ability to make systems configuration changes from the System Management tab.

### **Assigning System Permissions From the User's Notebook**

To assign systems configuration permissions to a user from the *User's* notebook, do the following:

1. In the Sidebar *User* list, click the user's name.

```
- or -
```
In the main panel, select the user's name.

- 2. Click **Modify**.
- 3. In the *User* notebook that comes up, select the *System* tab. A screen, similar to the one below, appears:

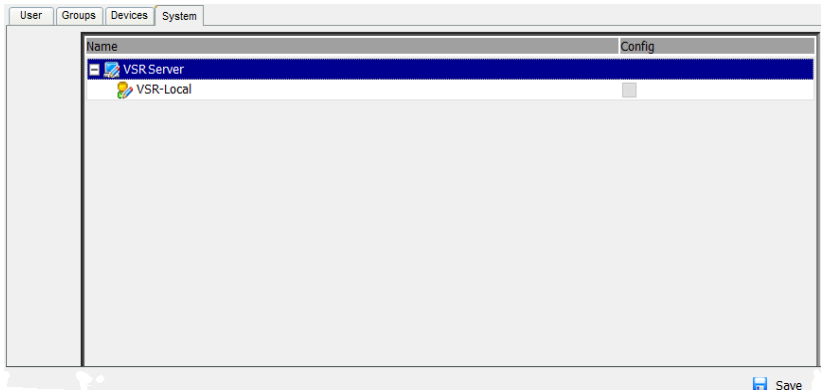

- 4. Select the Video Session Recorder (VSR) you want to allow System Configuration changes on.
- 5. Click the **Config** checkbox.
- 6. Click **Save**.

### **Assigning System Permissions From the Group's Notebook**

To assign systems configuration permissions to a user from the *Group's* notebook, do the following:

1. In the Sidebar *Groups* list, click the group's name.

```
- or -
```
In the main panel, select the group's name.

- 2. Click **Modify**.
- 3. In the *Group* notebook that comes up, select the *System* tab. A screen, similar to the one below, appears:

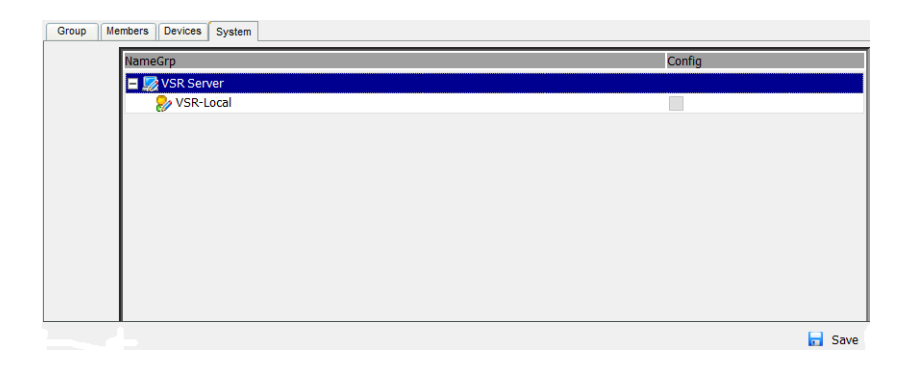

- 4. Select the Video Session Recorder (VSR) you want to allow System Configuration changes on.
- 5. Click the **Config** checkbox.
- 6. Click **Save**.

# <span id="page-67-0"></span>**Chapter 8 Device Management**

# **Overview**

The purpose of the Device Management tab is to add KVM devices and configure ports through which the Video Session Recorder can record video logs. The Device Management tab opens with *Devices* selected in the Sidebar, and the main page showing a list of KVM devices which have been added:

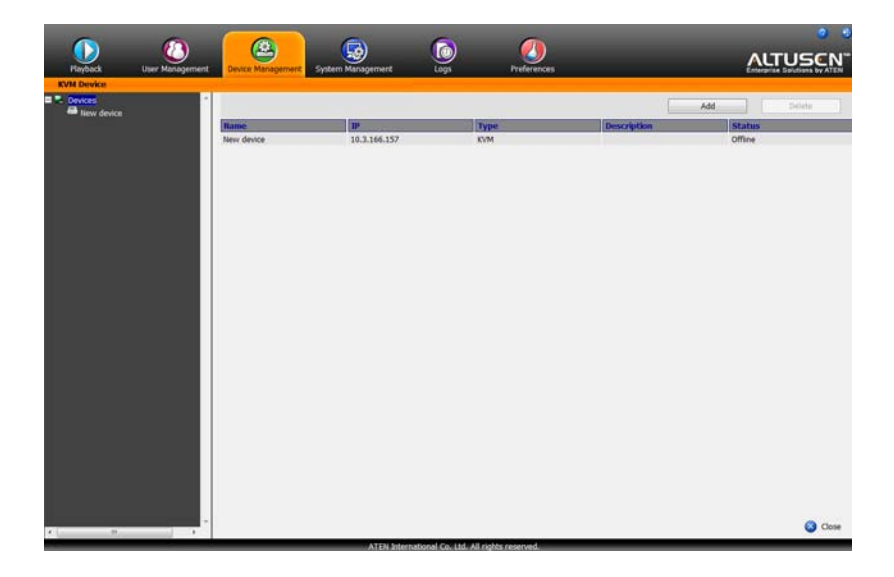

#### <span id="page-67-1"></span>**Recording KVM Ports**

To record video logs you must add a KVM switch, then enable the switch and/ or ports on the KVM's *Device Settings* page. Enabled ports are recorded by the Video Session Recorder every time they are accessed through the KVM switch, and are saved as a video log file. Logs are viewed from the *Playback* tab. There is no limit to the number of KVM devices that you can add or ports you can enable. The Video Session Recorder can simultaneously record a maximum of 12 ports at one time, across multiple KVM devices.

#### **Adding KVM Devices**

To add a KVM switch to the *KVM Device* list, do the following:

1. From the *Device Management* page, click **Add**.

A pop-up window appears:

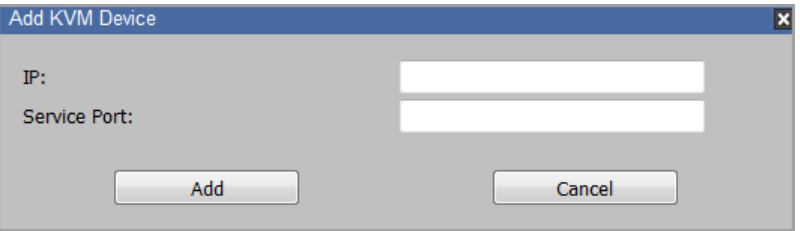

- 2. Fill in the IP address and Service Port number of the KVM switch you are adding, and click **Add**.
- 3. The KVM switch will appear in the *Devices* list on the sidebar, and on the *Device Management* main page.
- **Note:** 1. After adding a KVM switch check to be sure the *Status* column of the KVM device is *Online*.
	- 2. An *Offline* status indicates the KVM device can't be reached over the network. Check that the IP address and Service Port numbers are correct, and that the KVM switch is online.

#### **Enabling KVM Devices**

To enable the KVM switch to record video sessions, do the following:

- 1. In the sidebar *Devices* list, click the KVM device name.
- 2. Under **Enable/Disable** put a check in the *Device* box.
- 3. The KVM switch will now record video sessions anytime a port on the KVM switch is accessed. To enable/disable individual ports, see *[Configuring KVM Ports](#page-69-0)* on the next page.

### <span id="page-69-0"></span>**Configuring KVM Ports**

To enable a *KVM Port*, so that the Video Session Recorder records it when accessed through the switch, do the following:

- 1. In the sidebar *Devices* list, click the KVM device name.
- 2. The KVM's *Devices Settings* page appears:

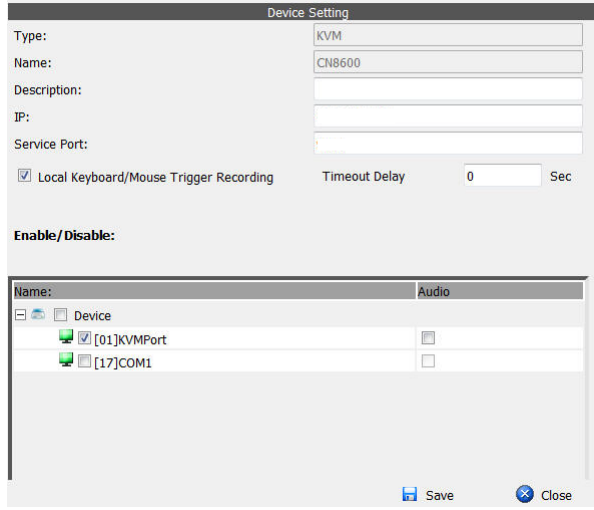

- 3. Enable the ports that you want the Video Session Recorder to record by checking the boxes. Video Logs will be created every time the enabled ports are accessed through the KVM switch.
- 4. After configuring the KVM's Device Settings, click **Save**.

A description of the *Device Settings* fields are given in the table below.

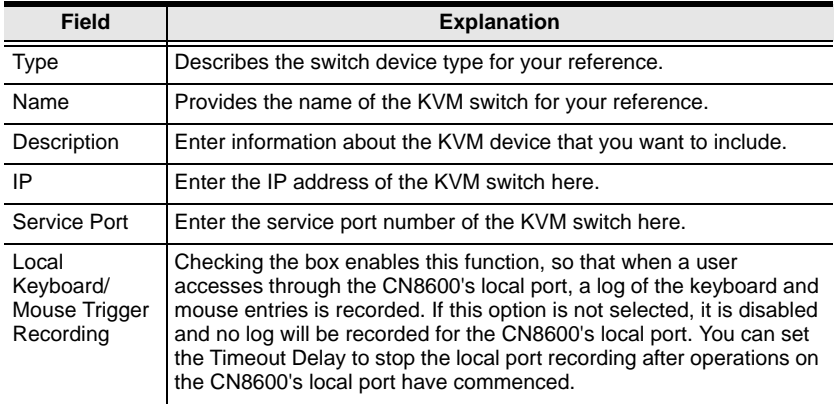

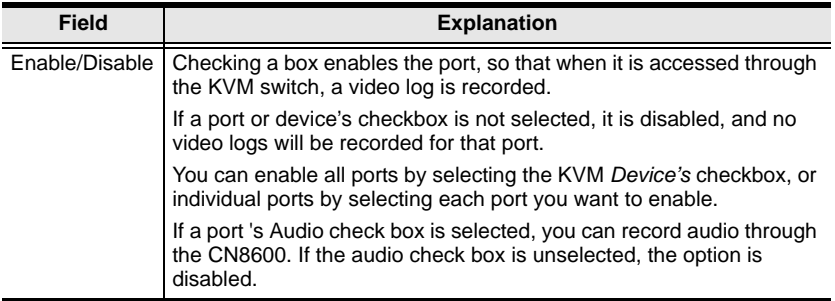

### **Deleting KVM Devices**

To delete a KVM Switch from the *KVM Device* list, do the following:

- 1. In the main panel, select the KVM device you want to delete.
- 2. Click **Delete**.

# <span id="page-71-0"></span>**Chapter 9 System Management**

## **Overview**

The Systems Management tab is used to view and manage the Video Session Recorder's system settings. When you select the *System Management* tab the screen comes up with the *System Info* page displayed:

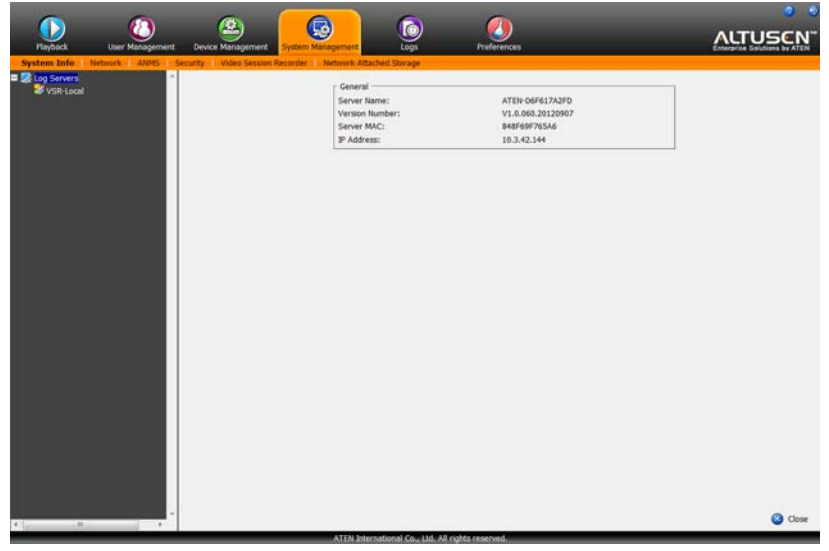

The page is organized into two main areas: the Sidebar at the left, and the large main panel at the right.

- The *Log Servers* list appears in the panel at the left of the page. The large panel at the right provides detailed information about the menu or sidebar selection
- There are separate menu bar options selecting *Log Servers* or a Video Session Recorder from the sidebar list
- With *Log Servers* selected you will see *System Info, Network, ANMS,* and *Security* on the menu bar.
- When a Video Session Recorder is selected from the sidebar, it's *Log Server Settings* page appears.
## **System Info**

When you select the *System Management* tab the *System Info* page appears with *General* information about the local Video Session Recorder, as shown and described below:

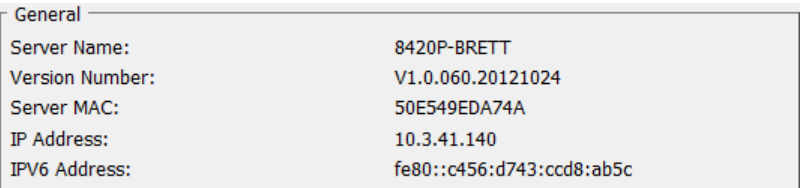

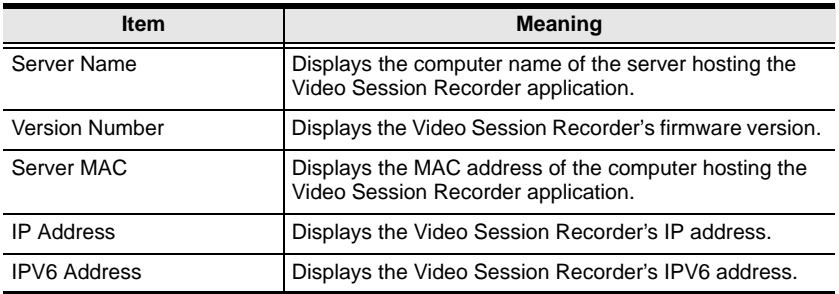

## **VSR-Local**

The *VSR-Local* device found on the sidebar is the system settings page for the local Video Session Recorder. Selecting this device allows you to configure the settings for *IP Address*, *Name*, *Description*, and local *VSR Space* for saving video session files. For more information on these settings see *[Log Servers](#page-88-0)*, [page 79 for details.](#page-88-0)

#### **Network**

The *Network* page is used to specify the service ports used to access the Video Session Recorder, as shown here:

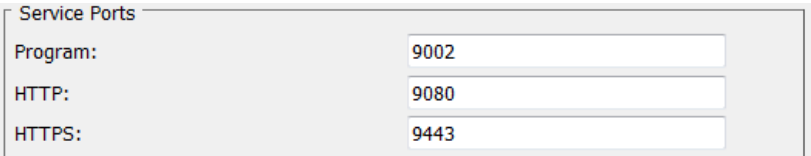

As a security measure, if a firewall is being used, the Administrator can specify the port numbers that the firewall will allow. If a port other than the default is used, users must specify the port number as part of the IP address when they log in. If an invalid port number (or no port number) is specified, the Video Session Recorder will not be found. An explanation of the fields is given in the table below:

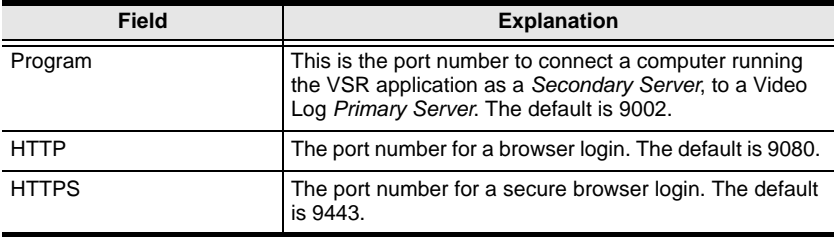

**For Example:** To access the Video Session Recorder with an IP address of 192.168.0.100, using a secure browser login (https), enter:

*https://192.168.0.100:9443* 

- **Note:** 1. Valid entries for all of the Service Ports are from 1–65535.
	- 2. Service ports cannot have the same value. You must set a different value for each one.
	- 3. If there is no firewall (on an Intranet, for example), it doesn't matter what these numbers are set to, since they have no effect.

### **ANMS**

The ANMS (Advanced Network Management Settings) page is used to set up login authentication and authorization management from external sources. It is organized as a notebook with two tabs – each with a series of related panels, as described, below:

#### **Event Destination**

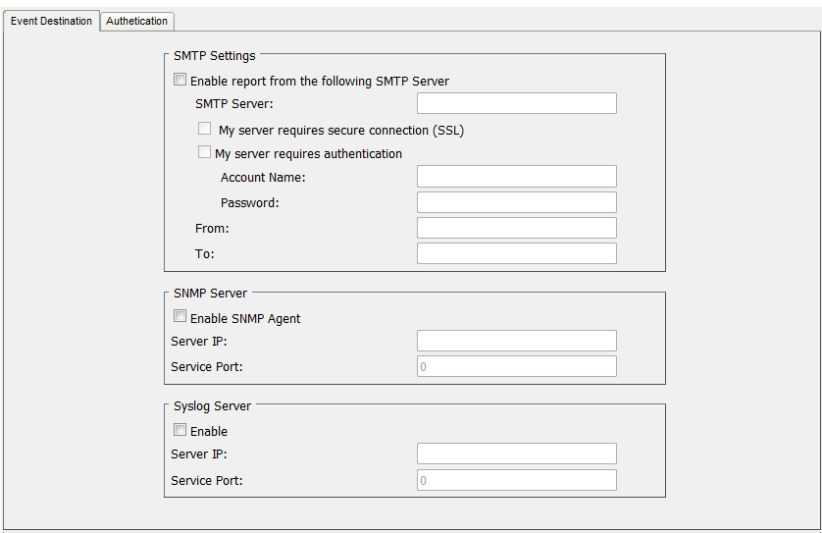

SMTP Settings

To have the Video Session Recorder email reports from the SMTP server to you, do the following:

- 1. Enable the *Enable report from the following SMTP server*, and key in either the IPv4 address, IPv6 address, or domain name of the SMTP server.
- 2. If your server requires a secure SSL connection, put a check in the *My server requires secure connection (SSL)* checkbox.
- 3. If your server requires authentication, put a check in the *My server requires authentication* checkbox, and key in the appropriate account information in the *Account Name* and *Password* fields.
- 4. Key in the email address of where the report is being sent from in the *From* field.
- **Note:** 1. Only one email address is allowed in the *From* field, and it cannot exceed 64 Bytes.
	- 2. 1 Byte = 1 English alphanumeric character.
	- 5. Key in the email address (addresses) of where you want the SMTP reports sent to in the *To* field.

**Note:** If you are sending the report to more than one email address, separate the addresses with a semicolon. The total cannot exceed 256 Bytes.

SNMP Server

To be notified of SNMP trap events, do the following:

- 1. Check Enable *SNMP Agent*.
- 2. Key in either the IPv4 address, IPv6 address, or domain name of the computer to be notified of SNMP trap events.
- 3. Key in the port number. The valid port range is 1–65535.

**Note:** The logs that are notified of SNMP trap events are configured on the Notification Settings page under the *Log* tab. See *[Notification](#page-94-0)  Settings*[, page 85 for details](#page-94-0)**.**

Syslog Server

To record all the events that take place on the Video Session Recorder and write them to a Syslog server, do the following:

- 1. Check **Enable**.
- 2. Key in either the IPv4 address, IPv6 address, or domain name of the Syslog server.
- 3. Key in the port number. The valid port range is 1-65535.

#### **Authentication**

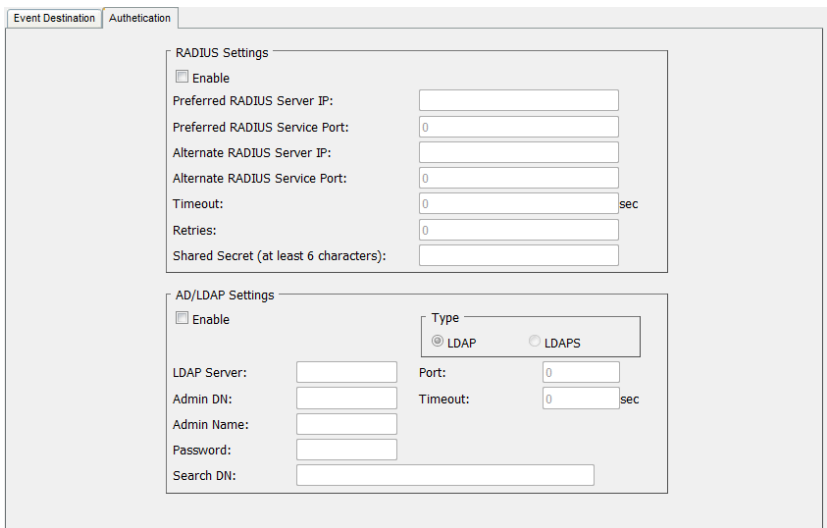

Disable Local Authentication

Selecting this option disables login authentication on the Video Session Recorder. The server can only be accessed using LDAP, LDAPS, MS Active Directory, or RADIUS authentication.

RADIUS Settings

To allow authentication and authorization for the Video Session Recorder through a RADIUS server, do the following:

- 1. Check **Enable**.
- 2. Fill in the IP addresses and service port numbers for the *Preferred* and *Alternate* RADIUS servers. You can use the IPv4 address, the IPv6 address or the domain name in the IP fields.
- 3. In the *Timeout* field, set the time in seconds that the Video Session Recorder waits for a RADIUS server reply before it times out.
- 4. In the *Retries* field, set the number of allowed RADIUS retries.
- 5. In the *Shared Secret* field, key in the character string that you want to use for authentication between the Video Session Recorder and the RADIUS Server. A minimum of 6 characters is required.
- 6. On the RADIUS server, Users can be authenticated with any of the following methods:
	- Set the entry for the user as **su/xxxx**

Where *xxxx* represents the Username given to the user when the account was created on the Video Session Recorder.

- Use the same Username on both the RADIUS server and the Video Session Recorder.
- Use the same Group name on both the RADIUS server and the Video Session Recorder.
- Use the same Username/Group name on both the RADIUS server and the Video Session Recorder.

In each case, the user's access rights are the ones assigned that were assigned when the User of Group was created on the Video Session Recorder. (See *[Adding Users](#page-52-0)*, page 43.)

LDAP / LDAPS Authentication and Authorization Settings

To allow authentication and authorization for the Video Session Recorder via LDAP / LDAPS, refer to the information in the table, below:

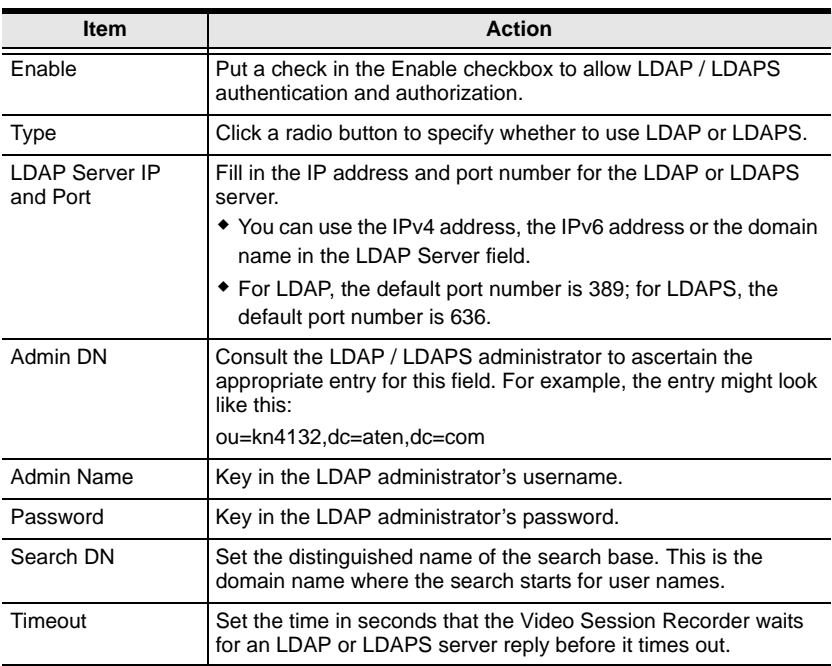

On the LDAP / LDAPS server, Users can be authenticated with any of the following methods:

With MS Active Directory schema.

**Note:** If this method is used, the LDAP schema for MS Active Directory must be extended.See *LDAP Server Configuration*, page 71, for details.

- Without schema Only the Usernames used on the Video Session Recorder are matched to the names on the LDAP / LDAPS server. User privileges are the same as the ones configured on the switch.
- Without schema Only Groups in AD are matched. User privileges are the ones configured for the groups he belongs to on the switch.
- Without schema Usernames and Groups in AD are matched. User privileges are the ones configured for the User and the Groups he belongs to on the switch.

#### <span id="page-79-0"></span>**Security**

The Security page is divided into 5 panels, as described in the sections that follow.

#### **Login Failures**

For increased security, the Login Failures section allows administrators to set policies governing what happens when a user fails to log in successfully.

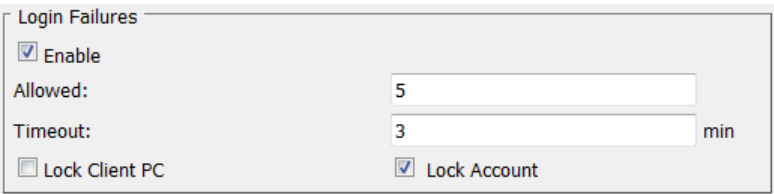

To set the Login Failures policy, check the *Enable* checkbox (the default is for Login Failures to be enabled). The meanings of the entries are explained below.

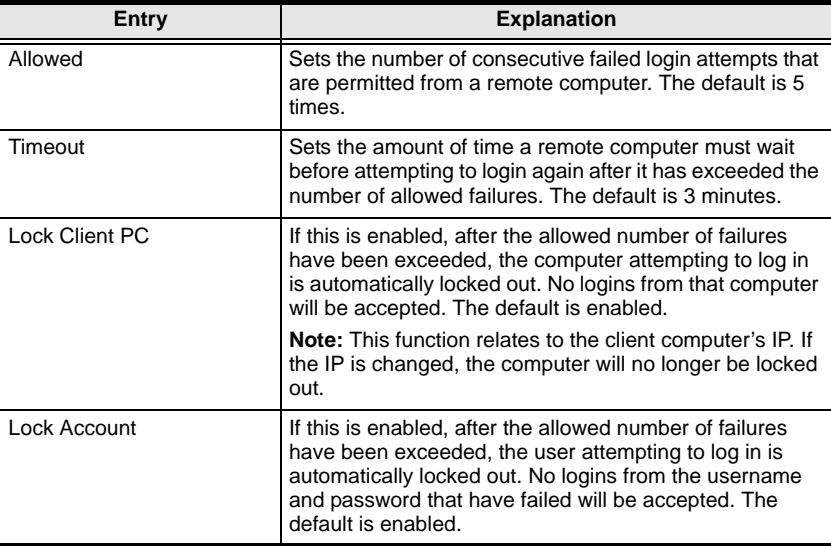

**Note:** If Login Failures is not enabled, users can attempt to log in an unlimited number of times with no restrictions. For security purposes, we recommend that you enable this function and enable the lockout policies.

#### **Filter**

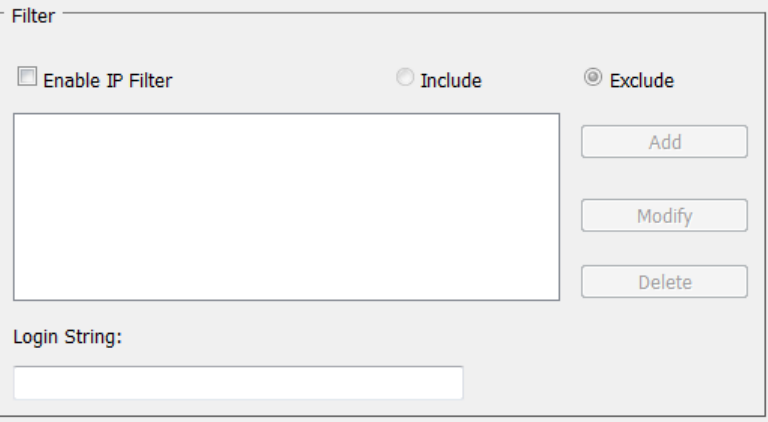

• IP Filtering

IP Filters control access to the Video Session Recorder based on the IP addresses of the client computers attempting to connect. A maximum of 100 IP filters are allowed. If any filters have been configured, they appear in the IP Filter list box.

To enable IP filtering, **Click** to put a check mark in the *IP Filter Enable* checkbox.

- If the include button is checked, all the addresses within the filter range are allowed access; all other addresses are denied access.
- If the exclude button is checked, all the addresses within the filter range are denied access; all other addresses are allowed access.

Adding Filters

To add an IP filter, do the following:

1. Click **Add**. A dialog box similar to the one below appears:

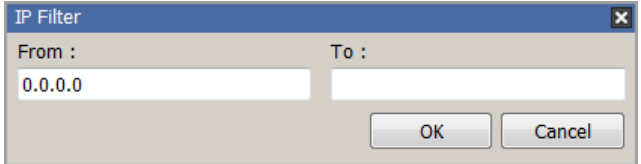

- 2. Key the address you want to filter in the *From*: field.
- 3. Key in the end number of the range in the *To*: field.
- To filter a single IP address, key the same address in both the From and To fields.
- 4. After filling in the address, click **OK**.
- 5. Repeat these steps for any additional IP addresses you want to filter.
- Modifying Filters

To modify a filter, select it in the IP Filter list and click **Modify**. The Modify dialog box is similar to the Add dialog box. When it comes up, simply delete the old address(es) and replace it with the new one(s).

Deleting Filters

To delete a filter, select it in the IP Filter list and click Delete.

## **Account Policy**

In the Account Policy section, system administrators can set policies governing usernames and passwords.

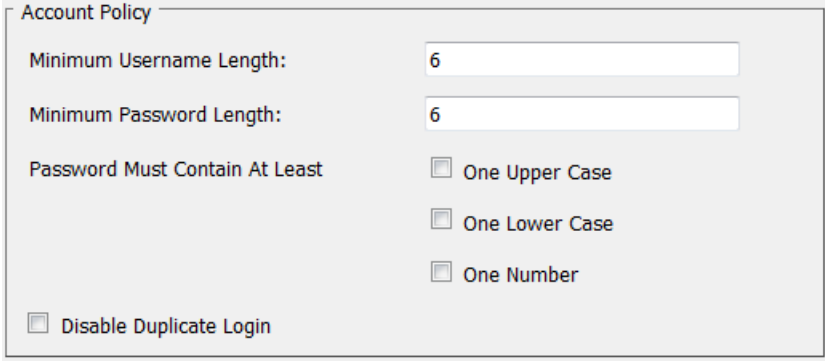

The meanings of the Account Policy entries are explained in the table below:

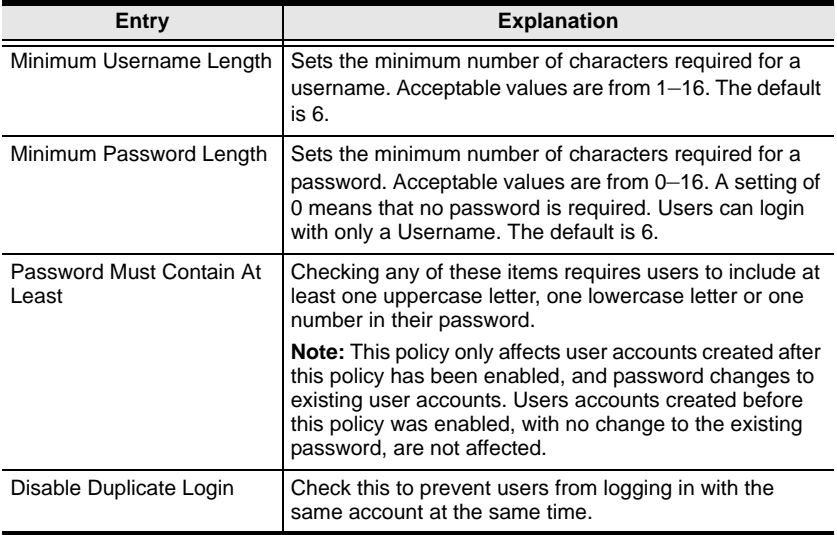

#### <span id="page-83-0"></span>**Private Certificate**

When logging in over a secure (SSL) connection, a signed certificate is used to verify that the user is logging in to the intended site. For enhanced security, the *Private Certificate* section allows you to use your own private encryption key and signed certificate, rather than the default ATEN certificate.

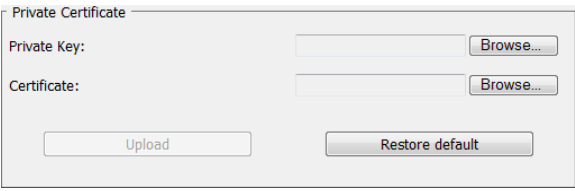

There are two methods for establishing your private certificate: generating a self-signed certificate; and importing a third-party certificate authority (CA) signed certificate.

Generating a Self-Signed Certificate

If you wish to create your own self-signed certificate, a free utility – openssl.exe – is available for download over the web. See *[Self-Signed](#page-103-0)  Private Certificates*[, page 94 for details](#page-103-0) about using OpenSSL to generate your own private key and SSL certificate.

Obtaining a CA Signed SSL Server Certificate

For the greatest security, we recommend using a third party certificate authority (CA) signed certificate. To obtain a third party signed certificate, go to a CA (Certificate Authority) website to apply for an SSL certificate. After the CA sends you the certificate and private encryption key, save them to a convenient location on your computer.

• Importing the Private Certificate

To import the private certificate, do the following:

- 1. Click **Browse** to the right of *Private Key*; browse to where your private encryption key file is located; and select it.
- 2. Click **Browse** to the right of *Certificate*; browse to where your certificate file is located; and select it.
- 3. Click **Upload** to complete the procedure.
- **Note:** 1. Clicking **Restore Default** returns the device to using the default ATEN certificate.
	- 2. Both the private encryption key and the signed certificate must be imported at the same time.

#### **Certificate Signing Request**

The Certificate Signing Request (CSR) section provides an automated way of obtaining and installing a CA signed SSL server certificate.

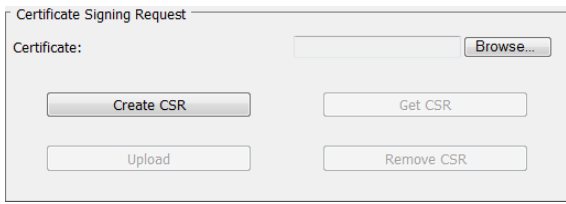

To perform this operation do the following:

1. Click **Create CSR**. The following dialog box appears:

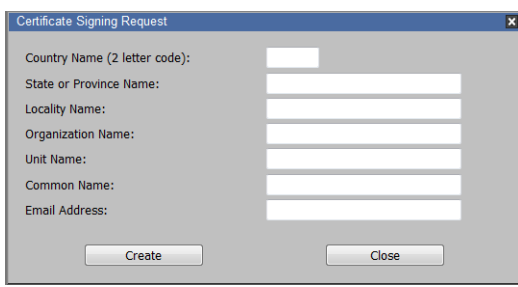

2. Fill in the form – with entries that are valid for your site – according to the example information in the following table:

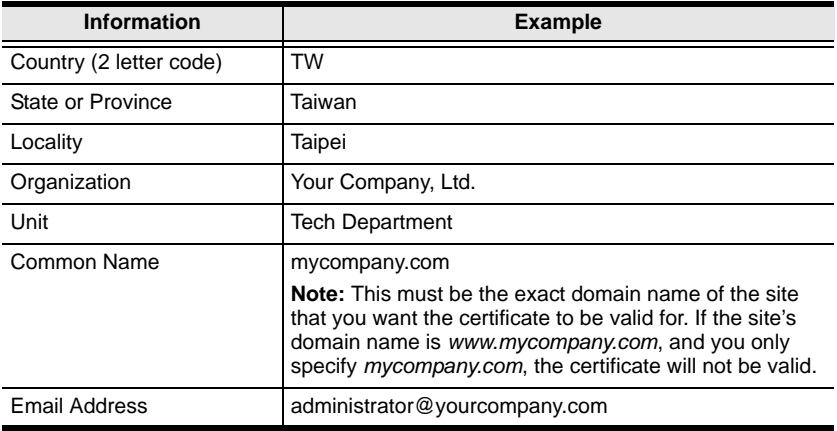

3. After filling in the form (all fields are required), click **Create**.

A self-signed certificate based on the information you just provided is now stored on the CCVSR.

4. Click Get CSR, and save the certificate file (*csr.cer*) to a convenient location on your computer.

This is the file that you give to the third party CA to apply for their signed SSL certificate.

- 5. After the CA sends you the certificate, save it to a convenient location on your computer. Click **Browse** to locate the file; then click **Upload** to store it on the CCVSR.
- **Note:** When you upload the file, the CCVSR checks the file to make sure the specified information still matches. If it does, the file is accepted; if not, it is rejected.

If you want to remove the certificate (to replace it with a new one because of a domain name change, for example), simply click **Remove CSR**.

#### **Video Session Recorder**

The *Video Session Recorder* page is used to add *Secondary VSR Servers* available on the network, so that you can manage them. *Secondary VSR Servers* are used to save video log files on alternative computers in order to consolidate disk space across different computers. To configure a secondary computer to work as a *Secondary VSR Server*, see *Settings*[, page 15 for details](#page-24-0). When you select *Video Session Recorder* from the *System Management* menu bar, the following screen appears:

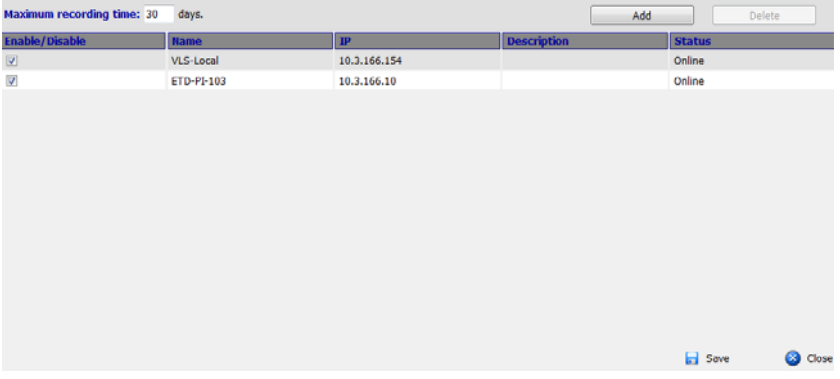

From the *Video Session Recorder* menu page you can:

- *Add* or *Delete* VSR Servers
- *Enable* or *Disable* VSR Servers
- Set the *Maximum Recording Time*

#### <span id="page-86-0"></span>**Adding Secondary VSR Servers**

Adding Secondary VSR Severs allows you to configure their *Log Server Settings*. The Secondary VSR Server you are adding must be on a computer available over the network. To add a VSR Server, do the following:

1. Click **Add**. A pop-up screen appears:

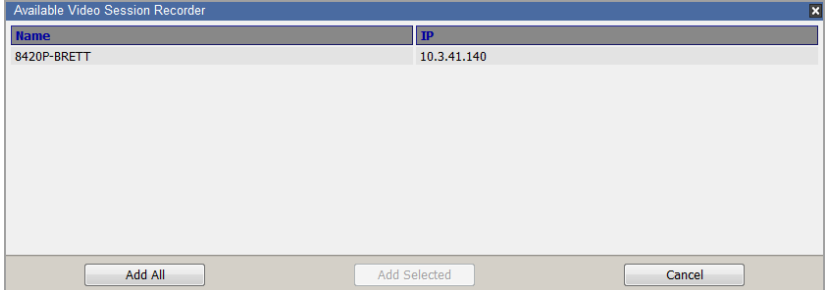

- 2. Select a VSR Server from the list and click **Add Selected**, or click **Add All**.
- 3. The VSR Server will now appear on the main page and sidebar list.

#### **Deleting Secondary VSR Servers**

To delete a VSR server, do the following:

- 1. Select a VSR Server from the list.
- 2. Click **Delete**.

#### **Enable/Disable Secondary VSR Servers**

To enable/disable a VSR server, do the following:

1. Select the VSR Server from the main page, check to *Enable*, or uncheck to *Disable*, and click **Save**.

#### **Maximum Recording Time**

This option protects video files for the [past] number of days entered from being overwritten. The option can be set anywhere between 3-180 days. Setting the maximum recording time tells the Video Session Recorder how many days of video files to save if the disk becomes full and the Video Session Recorder needs to overwrite old files. The default setting is 30 days.

For example, if you set the maximum recording time to 7 days, and after 14 days the disk becomes full, the Video Session Recorder will overwrite *only* the oldest video files, that are older than 7 days and leaves all video files created in the past 7 days untouched.

If the Maximum Recording Time is set to **0**, there is no restriction on the number of video log files that can be saved (no overwriting will occur), and if the disk space becomes full, the Video Session Recorder will stop recording video logs.

## <span id="page-88-0"></span>**Log Servers**

The Log Servers lists Secondary VSR Servers in the sidebar which have been added from the *Video Session Recorder* menu bar (see *[Adding Secondary VSR](#page-86-0)  Servers*[, page 77](#page-86-0)).

Selecting a Secondary VSR Server from the sidebar list brings up the *Video Session Recorder Settings* page for that server, as shown and described below:

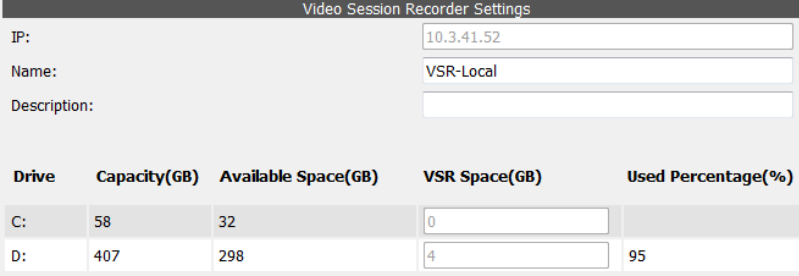

The page settings are explained in the following table:

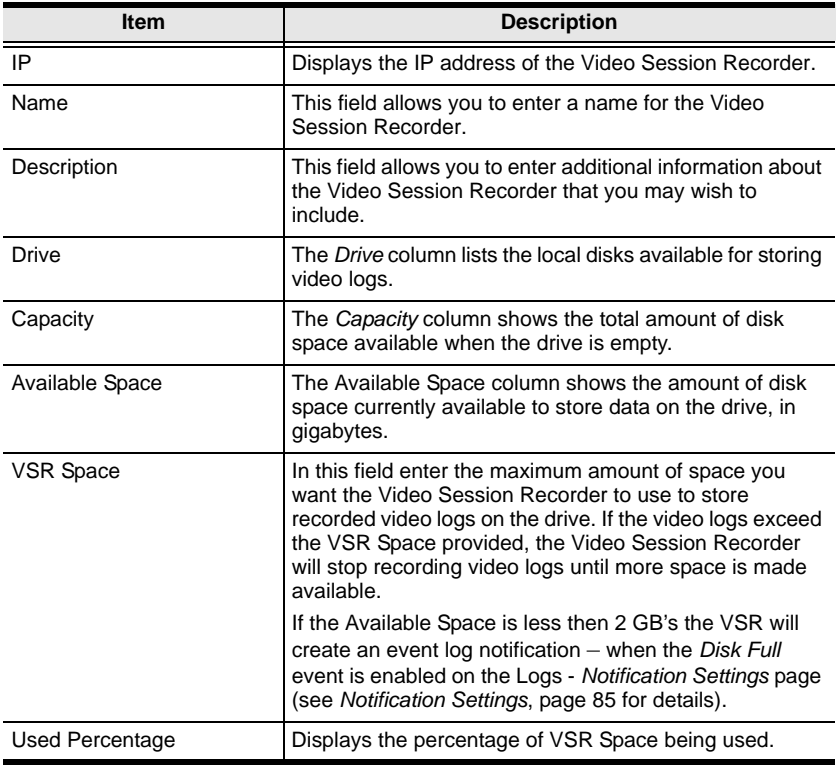

#### **Network Attached Storage**

The *Network Attached Storage* page allows you to add NAS and network folder locations as destinations to save video log files. After adding the storage location, enable it on the *Video Session Recorder - VSR-Local page*.

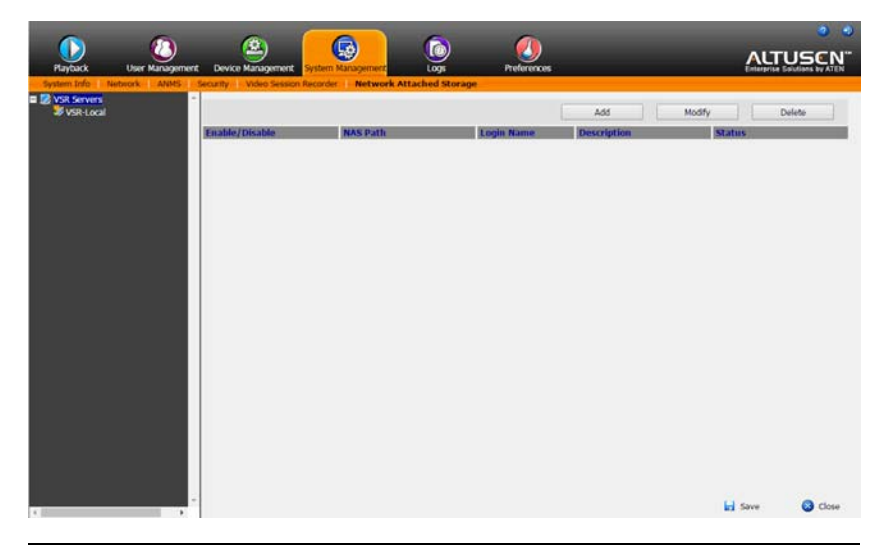

**Note:** We strongly suggest having at least 4GB of disk space for the CCVSR to save video log files.

#### **Adding Network Attached Storage**

To add a NAS or network folder, do the following:

1. Click **Add**. A pop-up screen appears:

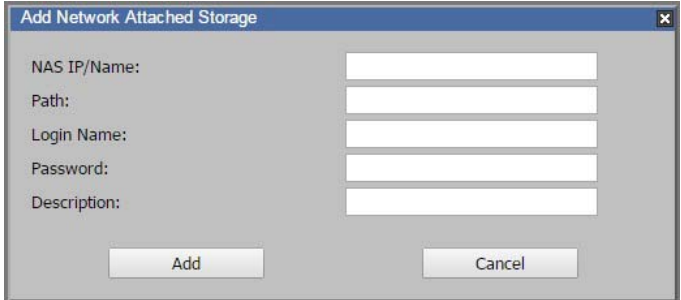

2. Fill in the information – with entries that are valid for your NAS or network folder location – using the following table:

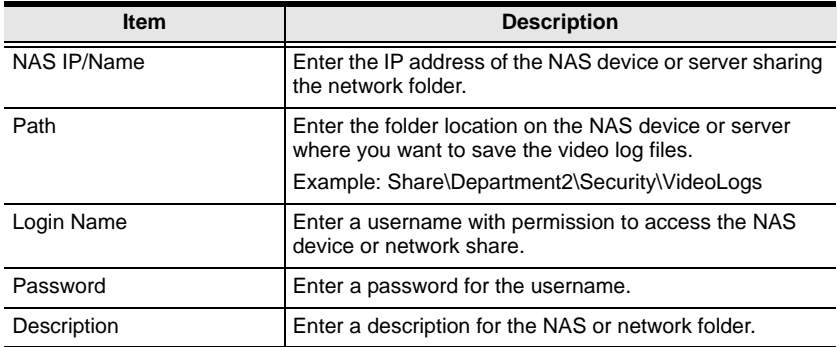

- 3. Click **Add**.
- 4. The NAS device or network folder appears on the *Network Attached Storage* page, as shown below:

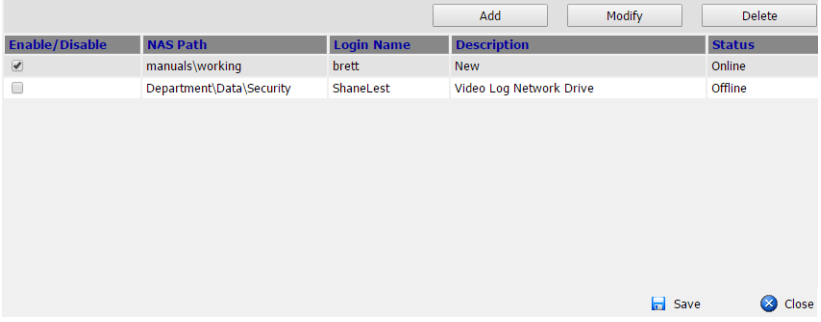

- 5. Put a check in the box to enable the **NAS Path** you want to use and click **Save**.
- 6. If the *Status* column indicates **Online**, the connection to the network share is successful. If the *Status* column indicates **Offline**, click **Modify** to reenter the NAS device or network folder information.\*

**Note:** You can check the *Latest Logs* section of the **Logs** tab for more information about an Offline status.

# **Chapter 10 Logs**

# **Overview**

The Video Session Recorder logs all the events that take place on it. To view the contents of the log, click the *Log* tab. The *Latest Logs* page, similar to the one below, appears:

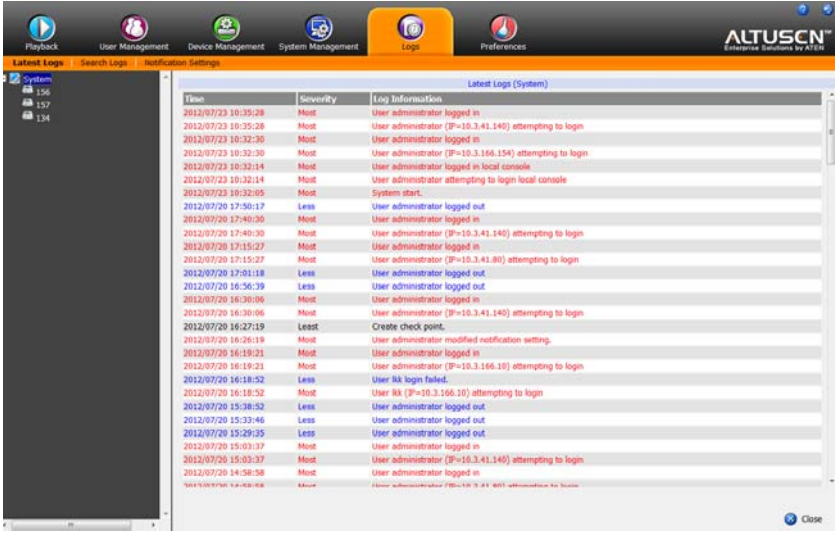

## **Latest Logs**

The *Latest Logs* page displays events that take place on the Video Session Recorder, and provides a breakdown of the time, severity, user, and a description of each event.

The log file tracks a maximum of 512 events. When the limit is reached, the oldest events get discarded as new events come in. You can filter the event logs by *System*, or KVM device by selecting either from the sidebar tree list.

# **Search Logs**

The *Search Logs* page allows you to search logs by *Time*, *Information*, and *Priority*. In addition, you can export your search into a custom log file. When you click *Search Logs* from the menu bar, the following screen appears:

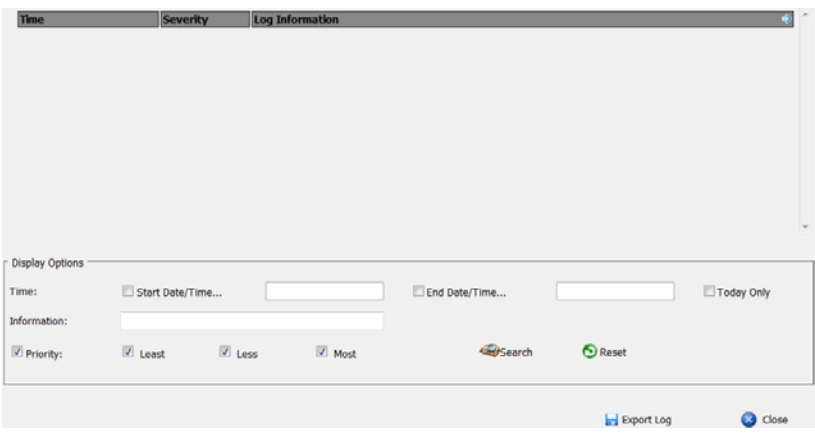

The purpose of the fields found at the bottom of the search page are described in the following table:

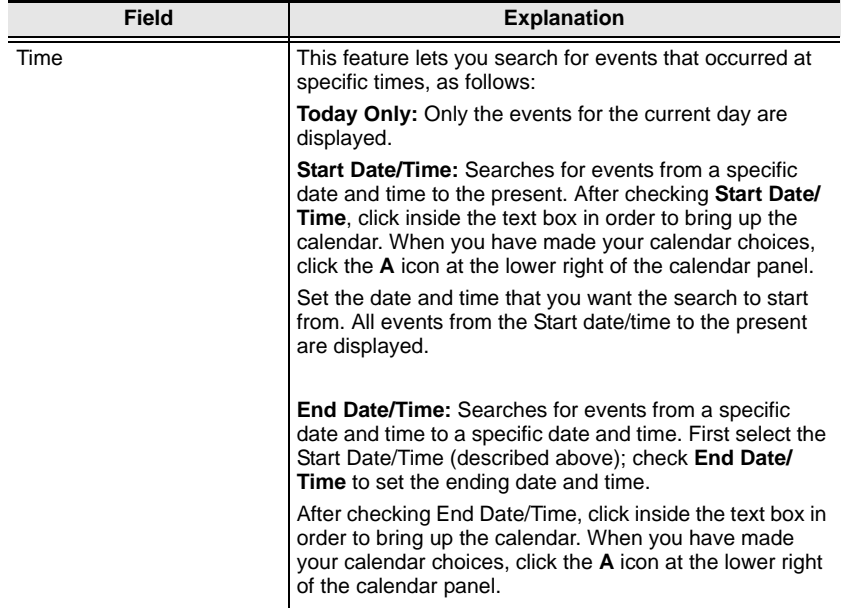

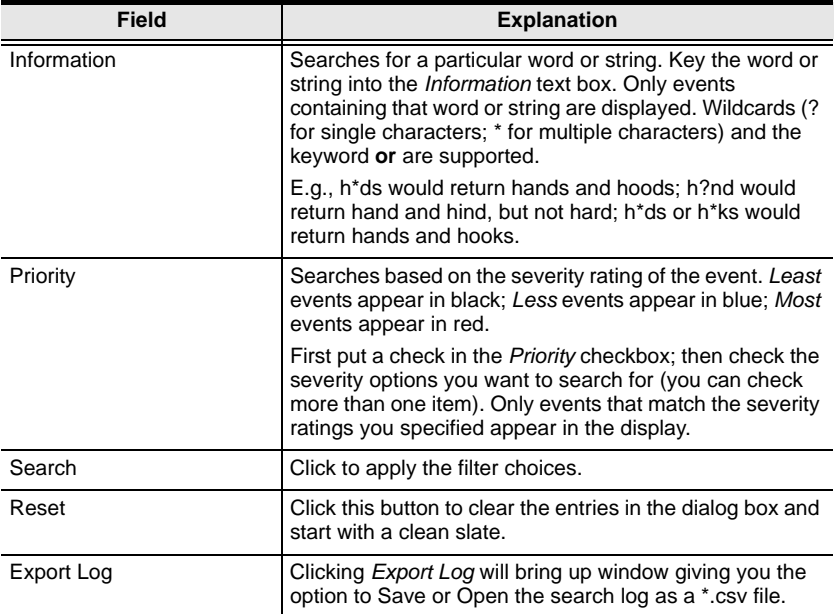

## <span id="page-94-0"></span>**Notification Settings**

The *Notification Settings* page lets you decide which events trigger a notification, and how the notifications are sent out:

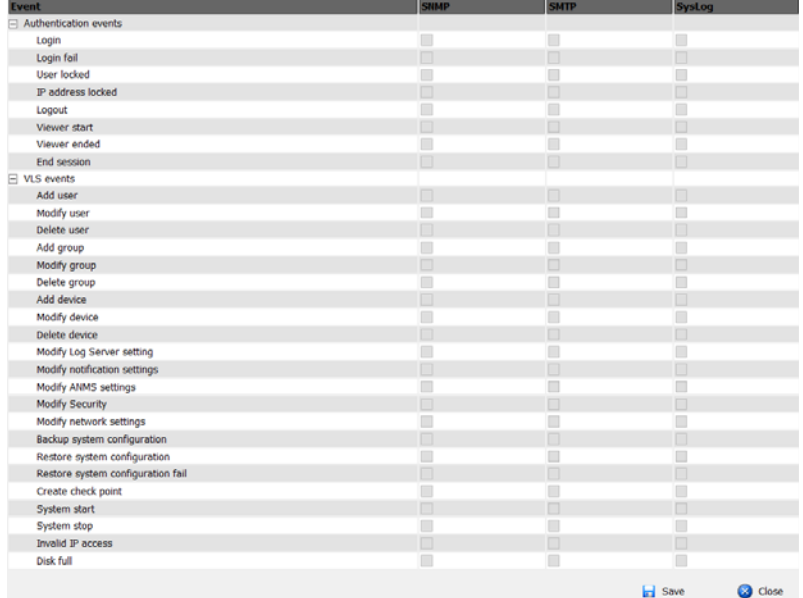

Notifications can be sent via SNMP trap, SMTP email, written to the SysLog file, or any combination of the three. A check mark ( $\sqrt{}$ ) indicates that notification of the event is permitted for the method specified in the column heading; an empty box indicates that notification is not restricted.

**Note:** In any of the columns, you can use Shift-Click or Ctrl-Click to select a group of events. Clicking to permit/restrict any one of them causes all of them to change in unison.

# **Chapter 11 Preferences**

## **Overview**

The *Preferences* tab allows users to set up their own individual working environments. The Video Session Recorder stores a separate configuration record for each user profile, and sets up the working configuration according to the Username that was keyed into the Login dialog box:

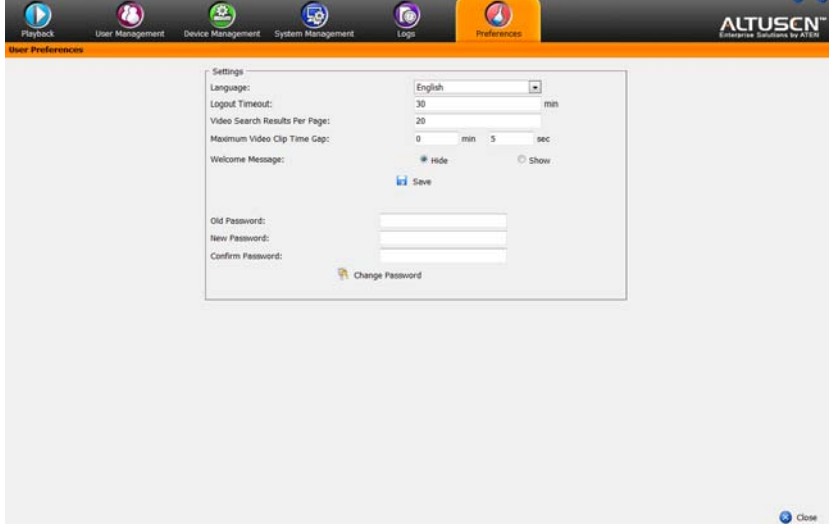

The page settings are explained in the following table:

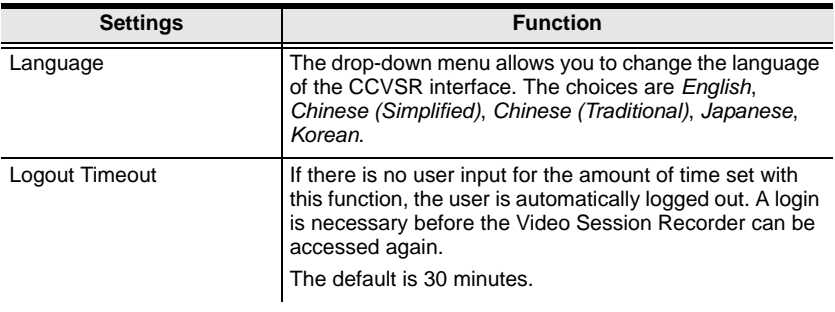

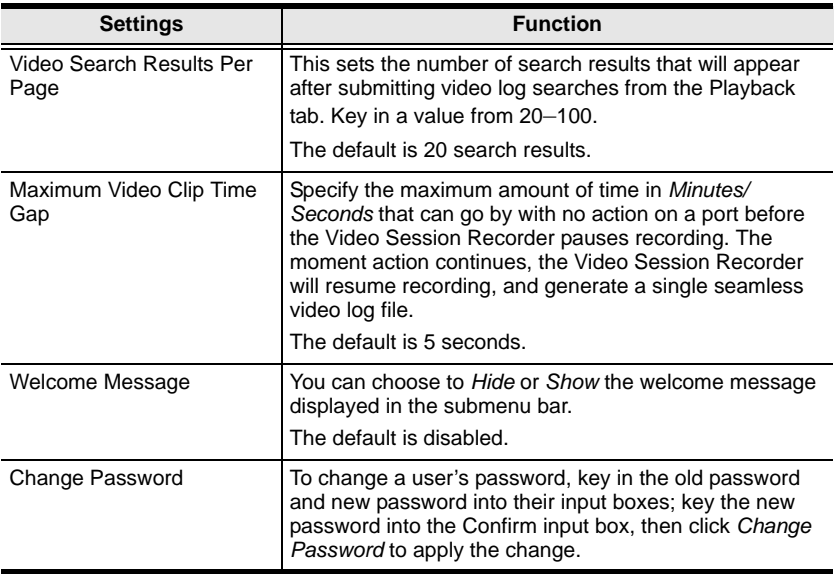

# **Appendix**

# **Safety Instructions**

### <span id="page-97-0"></span>**General**

- Read all of these instructions. Save them for future reference.
- Follow all warnings and instructions marked on the device.
- Do not place the device on any unstable surface (cart, stand, table, etc.). If the device falls, serious damage will result.
- Do not use the device near water.
- Do not place the device near, or over, radiators or heat registers.
- The device cabinet is provided with slots and openings to allow for adequate ventilation. To ensure reliable operation, and to protect against overheating, these openings must never be blocked or covered.
- The device should never be placed on a soft surface (bed, sofa, rug, etc.) as this will block its ventilation openings. Likewise, the device should not be placed in a built in enclosure unless adequate ventilation has been provided.
- Never spill liquid of any kind on the device.
- Unplug the device from the wall outlet before cleaning. Do not use liquid or aerosol cleaners. Use a damp cloth for cleaning.
- The device should be operated from the type of power source indicated on the marking label. If you are not sure of the type of power available, consult your dealer or local power company.
- The device is designed for IT power distribution systems with 230V phase-to-phase voltage.
- To prevent damage to your installation it is important that all devices are properly grounded.
- $\bullet$  The device is equipped with a 3-wire grounding type plug. This is a safety feature. If you are unable to insert the plug into the outlet, contact your electrician to replace your obsolete outlet. Do not attempt to defeat the purpose of the grounding-type plug. Always follow your local/national wiring codes.
- Do not allow anything to rest on the power cord or cables. Route the power cord and cables so that they cannot be stepped on or tripped over.
- $\bullet$  If an extension cord is used with this device make sure that the total of the ampere ratings of all products used on this cord does not exceed the extension cord ampere rating. Make sure that the total of all products plugged into the wall outlet does not exceed 15 amperes.
- To help protect your system from sudden, transient increases and decreases in electrical power, use a surge suppressor, line conditioner, or uninterruptible power supply (UPS).
- Position system cables and power cables carefully; Be sure that nothing rests on any cables.
- Never push objects of any kind into or through cabinet slots. They may touch dangerous voltage points or short out parts resulting in a risk of fire or electrical shock.
- Do not attempt to service the device yourself. Refer all servicing to qualified service personnel.
- If the following conditions occur, unplug the device from the wall outlet and bring it to qualified service personnel for repair.
	- The power cord or plug has become damaged or frayed.
	- Liquid has been spilled into the device.
	- The device has been exposed to rain or water.
	- The device has been dropped, or the cabinet has been damaged.
	- The device exhibits a distinct change in performance, indicating a need for service.
	- The device does not operate normally when the operating instructions are followed.
- Only adjust those controls that are covered in the operating instructions. Improper adjustment of other controls may result in damage that will require extensive work by a qualified technician to repair.
- <span id="page-98-0"></span> Do not connect the RJ-11 connector marked "UPGRADE" to a public telecommunication network.

# <span id="page-99-0"></span>**Technical Support**

#### **International**

- For online technical support including troubleshooting, documentation, and software updates: **http://support.aten.com**
- For telephone support, see *[Telephone Support](#page-2-0)*, page iii.

### **North America**

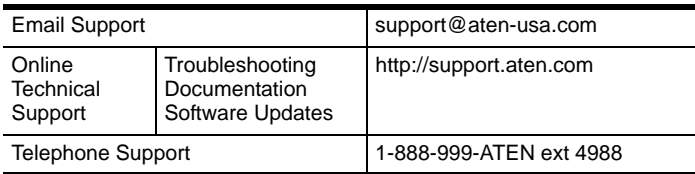

When you contact us, please have the following information ready beforehand:

- Product model number, serial number, and date of purchase.
- Your computer configuration, including operating system, revision level, expansion cards, and software.
- Any error messages displayed at the time the error occurred.
- The sequence of operations that led up to the error.
- Any other information you feel may be of help.

# <span id="page-100-0"></span>**USB Authentication Key Specifications**

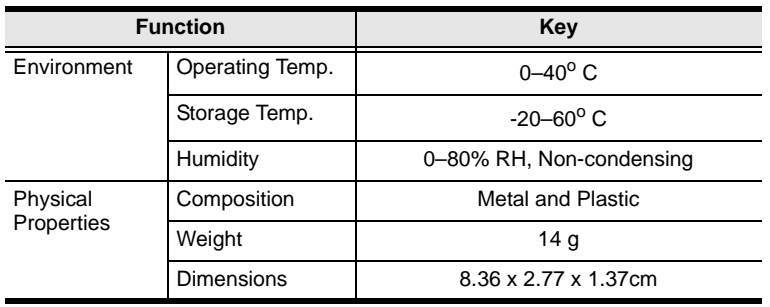

# **Supported KVM over IP Switches**

Supported KVM Switches that the Video Log Sever requires to record port access connections and create video logs, include the following:

- CN8600
- KN2116A / KN2132 / KN4116 / KN4132
- KN2116v / KN2132v / KN4116v / KN4132v
- KN2124v / KN4124v / KN2140v
- $\star$  KN1108v / KN1116v
- KN4164V / KN8132V / KN8164V
- SN9108 / SN9116
- SN0108A / SN0116A / SN0132 / SN0148

**Note:** These are the supported devices available when the user manual was initially published. Please visit our web page to see if additional devices have been added since this manual was published**.**

# **Windows XP Installation**

When installing the CCVSR on a computer running Windows XP, you need to install *IPv6* first.

**Note:** The CCVSR does not support Windows XP from firmware V1.0.063 onwards.

To install IPv6 on Windows XP, do the following;

1. Click the Start Menu - Run, and the following screen appears:

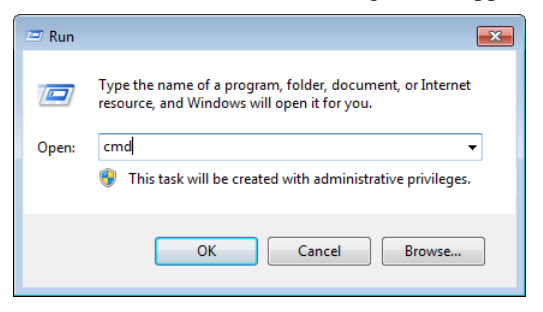

2. In the text box type: "*cmd*", and click **OK**. A command prompt appears:

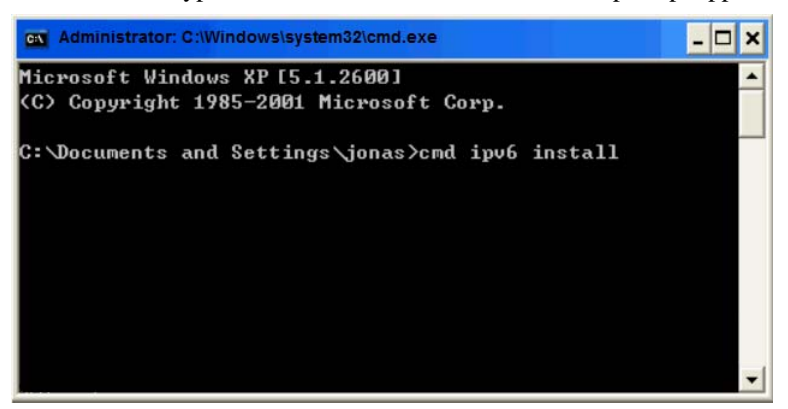

- 3. At the command prompt type: "*cmd ipv6 install"* and press **[Enter]**.
- 4. IPv6 will automatically install and you can continue with the CCVSR installation on [page 7.](#page-16-0)

# <span id="page-102-0"></span>**Trusted Certificates**

## **Overview**

When you try to log in to the device from your browser, a Security Alert message appears to inform you that the device's certificate is not trusted, and asks if you want to proceed.

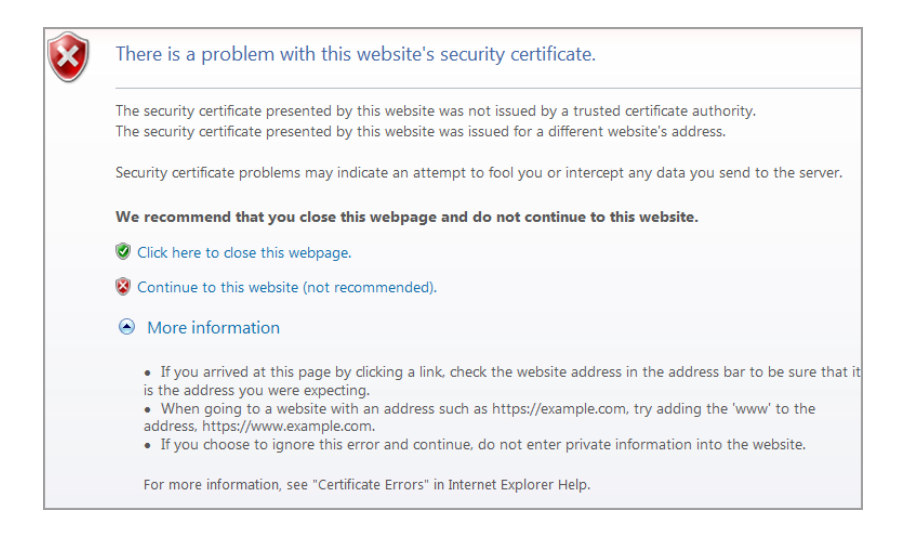

The certificate can be trusted, but the alert is triggered because the certificate's name is not found on the Microsoft list of Trusted Authorities. You can ignore the warning and click:

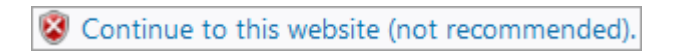

# <span id="page-103-0"></span>**Self-Signed Private Certificates**

If you wish to create your own self-signed encryption key and certificate, a free utility – openssl.exe – is available for download over the web at www.openssl.org. To create your private key and certificate do the following:

- 1. Go to the directory where you downloaded and extracted *openssl.exe* to.
- 2. Run openssl.exe with the following parameters:

```
openssl req -new -newkey rsa:1024 -days 3653 -nodes -x509 
-keyout CA.key -out CA.cer -config openssl.cnf.
```
- **Note:** 1. The command should be entered all on one line (i.e., do not press [Enter] until all the parameters have been keyed in).
	- 2. If there are spaces in the input, surround the entry in quotes (e.g. "ATEN International").

To avoid having to input information during key generation the following additional parameters can be used:

**/C /ST /L /O /OU /CN /emailAddress**.

#### **Examples**

```
openssl req -new -newkey rsa:1024 -days 3653 -nodes -x509 
-keyout CA.key -out CA.cer -config openssl.cnf -subj 
/C=yourcountry/ST=yourstateorprovince/L=yourlocationor 
city/O=yourorganiztion/OU=yourorganizationalunit/
CN=yourcommonname/emailAddress=name@yourcompany.com
```

```
openssl req -new -newkey rsa:1024 -days 3653 -nodes -x509 
-keyout CA.key -out CA.cer -config openssl.cnf -subj
/C=CA/ST=BC/L=Richmond/O="ATEN International"/OU=ATEN
/CN=ATEN/emailAddress=eservice@aten.com.tw
```
#### **Importing the Files**

After the openssl.exe program completes, two files – CA.key (the private key) and CA.cer (the self-signed SSL certificate) – are created in the directory that you ran the program from. These are the files that you upload in the *Private Certificate* panel of the Security page (See *Security*[, page 70](#page-79-0), and *[Private](#page-83-0)  [Certificate](#page-83-0)*, page 74).

# **Limited Warranty**

Altusen warrants this product against defects in material or workmanship for a period of one (1) year from the date of purchase. If this product proves to be defective, contact Altusen's support department for repair or replacement of your unit. Altusen will not issue a refund. Return requests can not be processed without the original proof of purchase.

When returning the product, you must ship the product in its original packaging or packaging that gives an equal degree of protection. Include your proof of purchase in the packaging and the RMA number clearly marked on the outside of the package.

This warranty becomes invalid if the factory-supplied serial number has been removed or altered on the product.

This warranty does not cover cosmetic damage or damage due to acts of God, accident, misuse, abuse, negligence or modification of any part of the product. This warranty does not cover damage due to improper operation or maintenance, connection to improper equipment, or attempted repair by anyone other than Altusen. This warranty does not cover products sold AS IS or WITH FAULTS.

IN NO EVENT SHALLALTUSEN'S LIABILITY EXCEED THE PRICE PAID FOR THE PRODUCT. FURTHER, ALTUSEN SHALL NOT BE RESPONSIBLE FOR DIRECT, INDIRECT, SPECIAL, INCIDENTAL OR CONSEQUENTIAL DAMAGES RESULTING FROM THE USE OF THE PRODUCT, ITS ACCOMPANYING SOFTWARE, OR ITS DOCUMENTATION. ALTUSEN SHALL NOT IN ANY WAY BE RESPONSIBLE FOR, WITHOUT LIMITATION, LOSS OF DATA, LOSS OF PROFITS, DOWNTIME, GOODWILL, DAMAGE OR REPLACEMENT OF EQUIPMENT OR PROPERTY, AND ANY EXPENSES FROM RECOVERY, PROGRAMMING, AND REPRODUCTION OF ANY PROGRAM OR DATA.

Altusen makes no warranty or representation, expressed, implied, or statutory with respect to its products, contents or use of this documentation and all accompanying software, and specifically disclaims its quality, performance, merchantability, or fitness for any particular purpose.

Altusen reserves the right to revise or update its product, software or documentation without obligation to notify any individual or entity of such revisions, or update.

For details about extended warranties, please contact one of our dedicated value added resellers.

# **Index**

## **B**

[Browser Login, 31](#page-40-0)

## **I**

**Installation** [Windows, 7](#page-16-0)

## **K**

Keyboard Emulation [Mac, 35](#page-44-0)

#### **L**

[Licenses, 4](#page-13-0) Logging in [Browser, 31](#page-40-0)

#### **O**

Online Registration, iii

## **R**

[RoHS, ii](#page-1-0)

## **S**

Safety Instructions

[General, 86](#page-97-0) [Rack Mounting, 87](#page-98-0) [SJ/T 11364-2006, ii](#page-1-1)

## **T**

[Tab bar, 33](#page-42-0) [Technical Support, 88](#page-99-0) Telephone support, iii [Trusted Certificates, 91](#page-102-0)

## **U**

USB Authentication Key [Specifications, 89](#page-100-0) User Interface [Tab bar, 33](#page-42-0) [Web Browser Main Page, 32](#page-41-0) User interface [Page components, 32](#page-41-1) [User Notice, iii](#page-2-1)

#### **W**

[Web Browser Main Page, 32](#page-41-0) [Windows Installation, 7](#page-16-0)